# Operating Instructions Fieldgate SFG500/SFM500

Access Point, Asset Monitor, Process Monitor

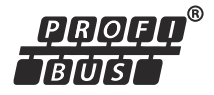

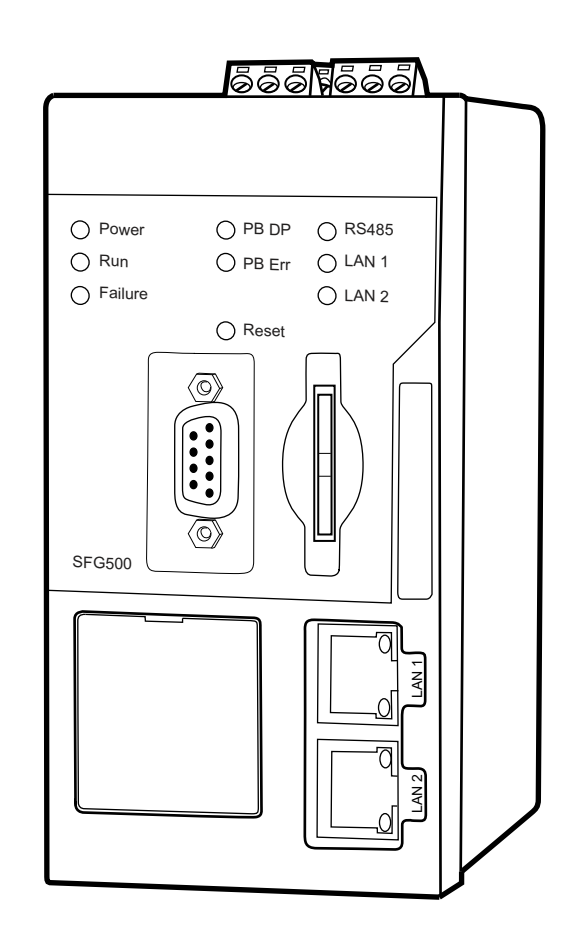

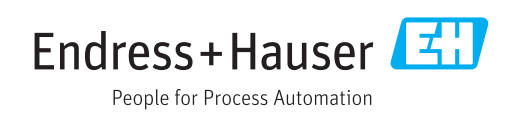

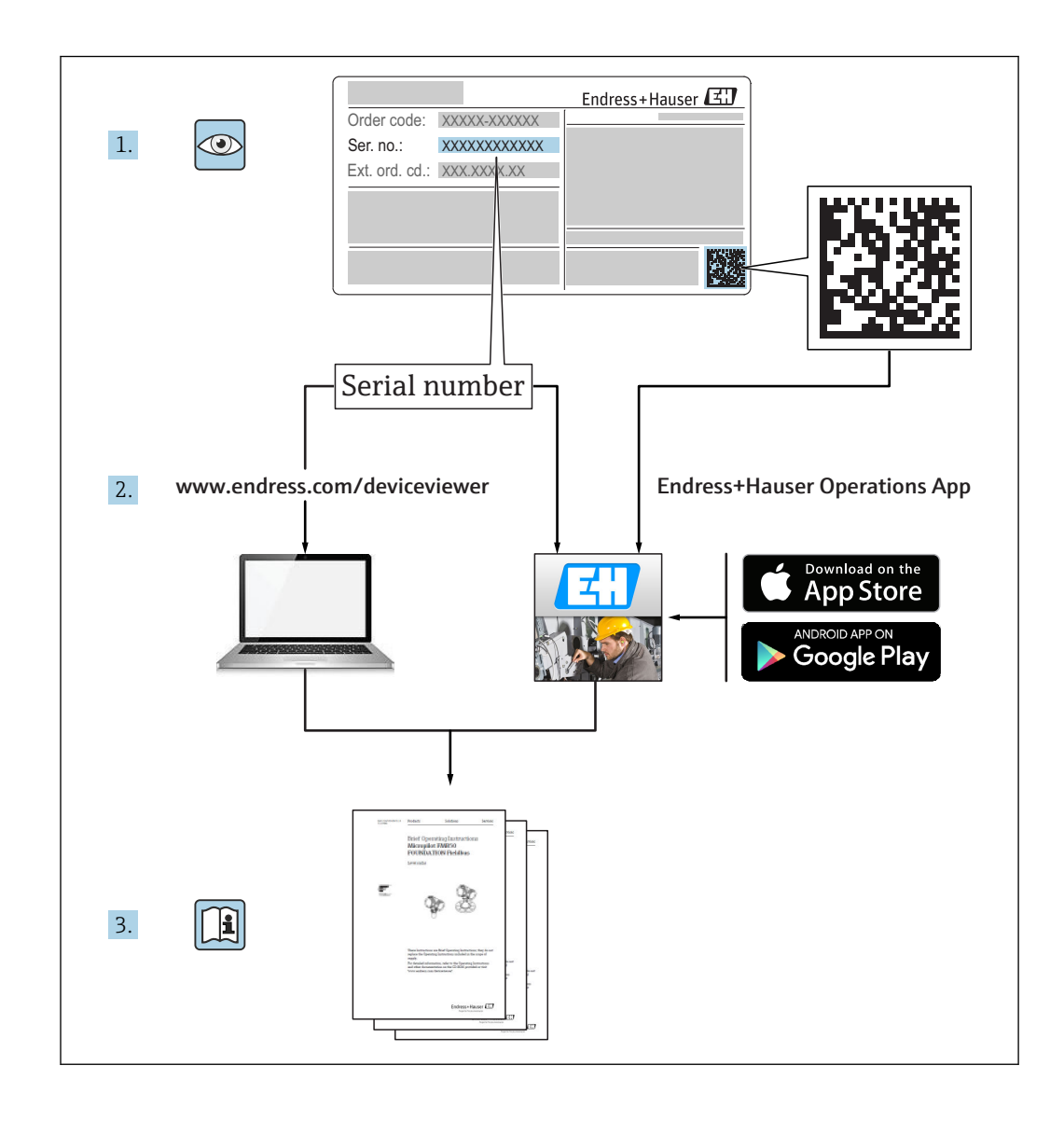

## Revision history

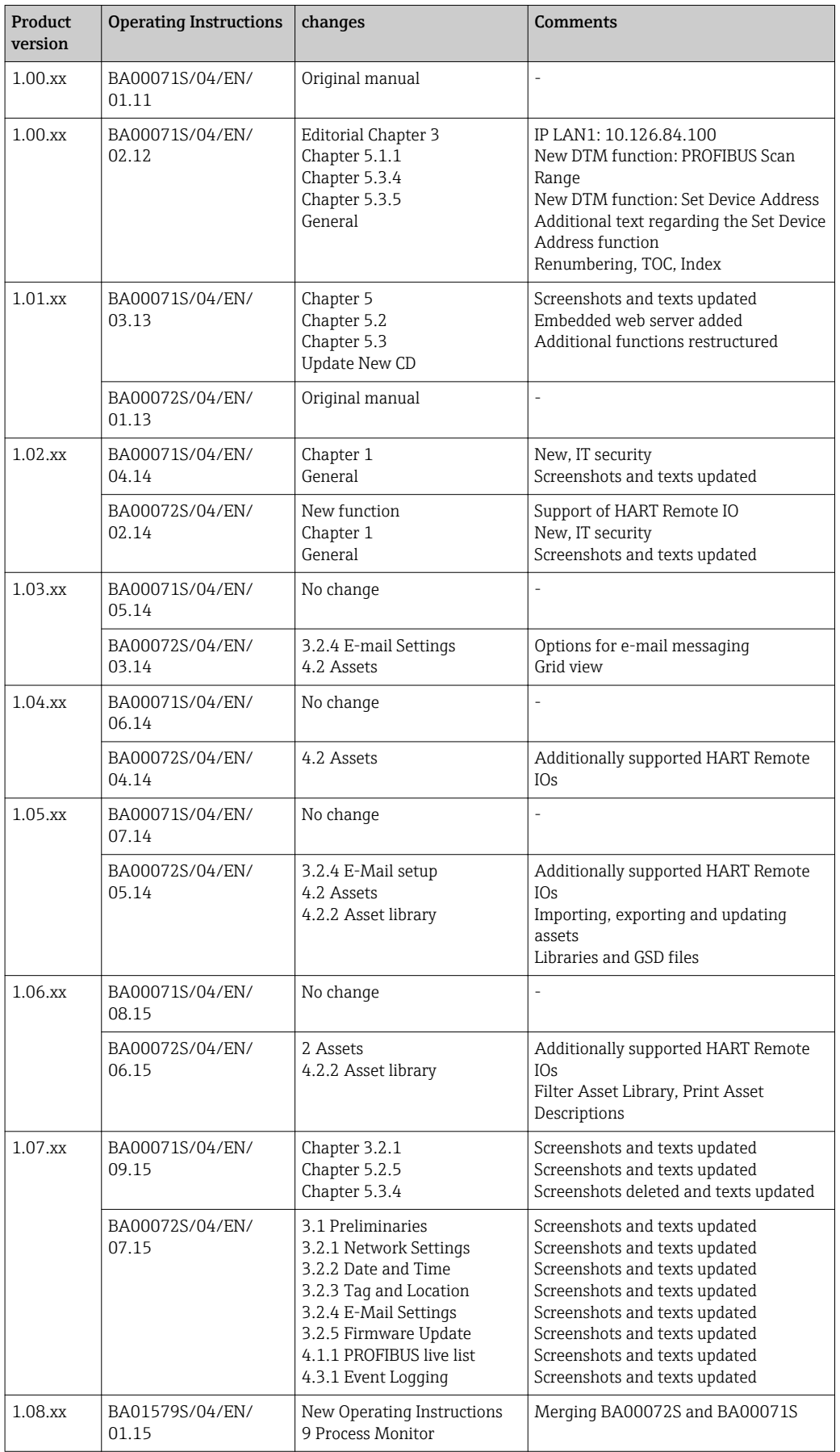

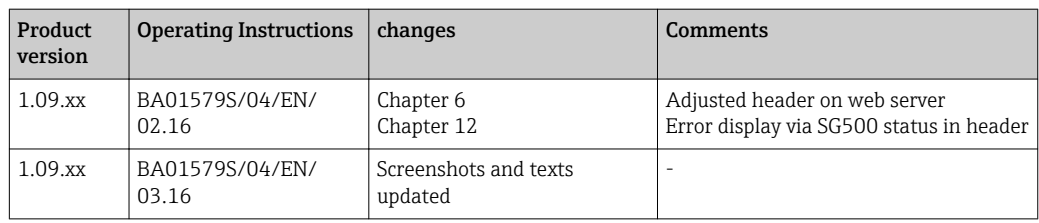

## Table of contents

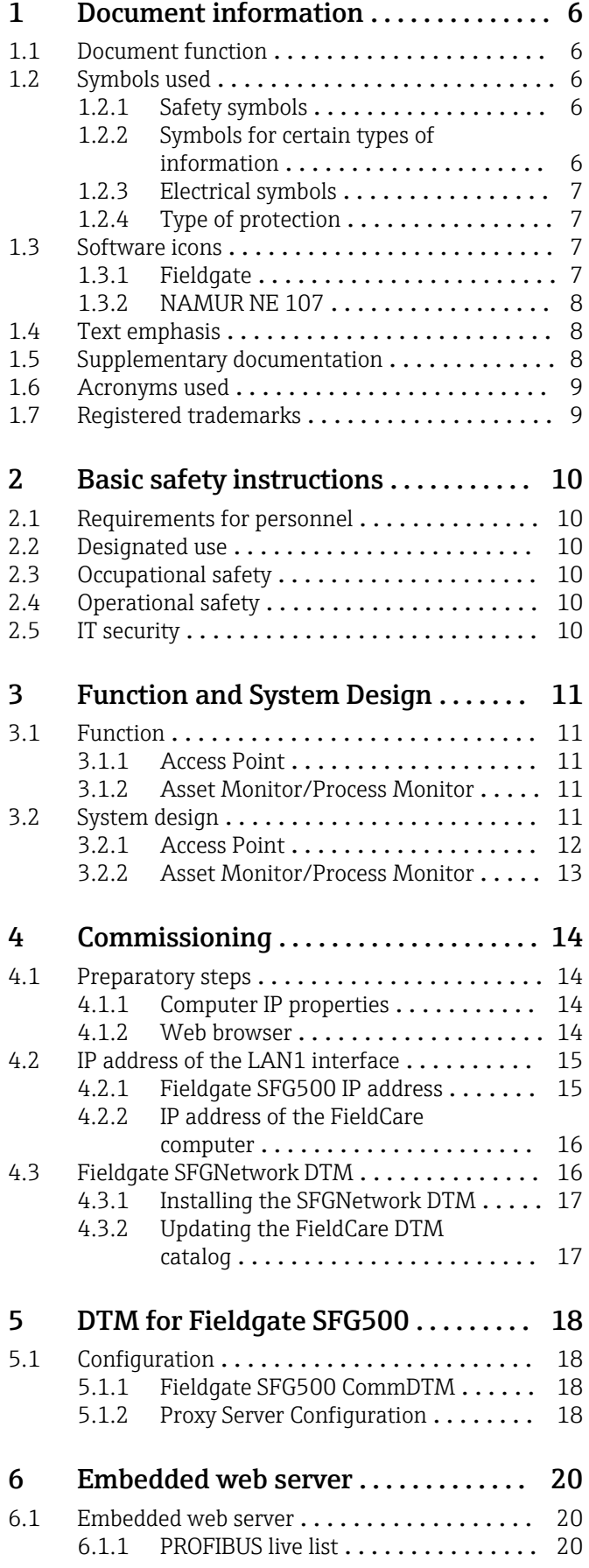

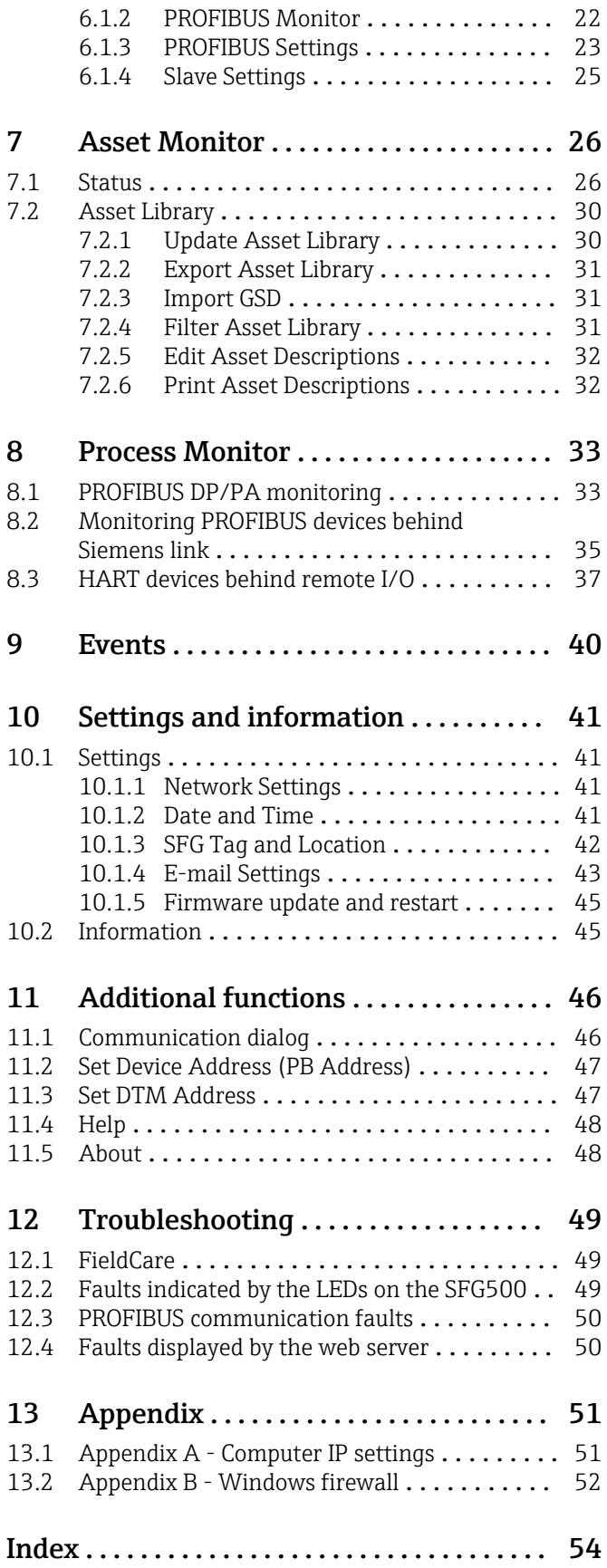

## <span id="page-5-0"></span>1 Document information

### 1.1 Document function

These instructions provide all the information required for use of the software: from the product description, installation and use to system integration, operation, diagnostics and troubleshooting to software updates and disposal.

## 1.2 Symbols used

### 1.2.1 Safety symbols

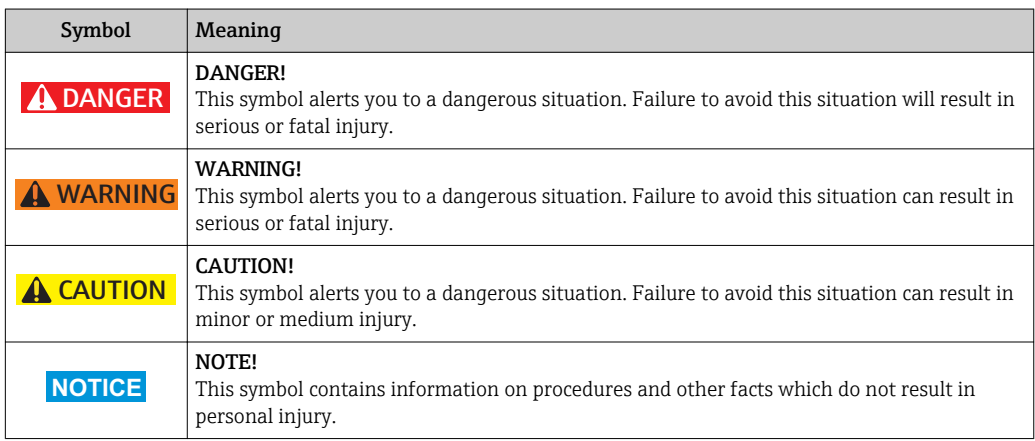

### 1.2.2 Symbols for certain types of information

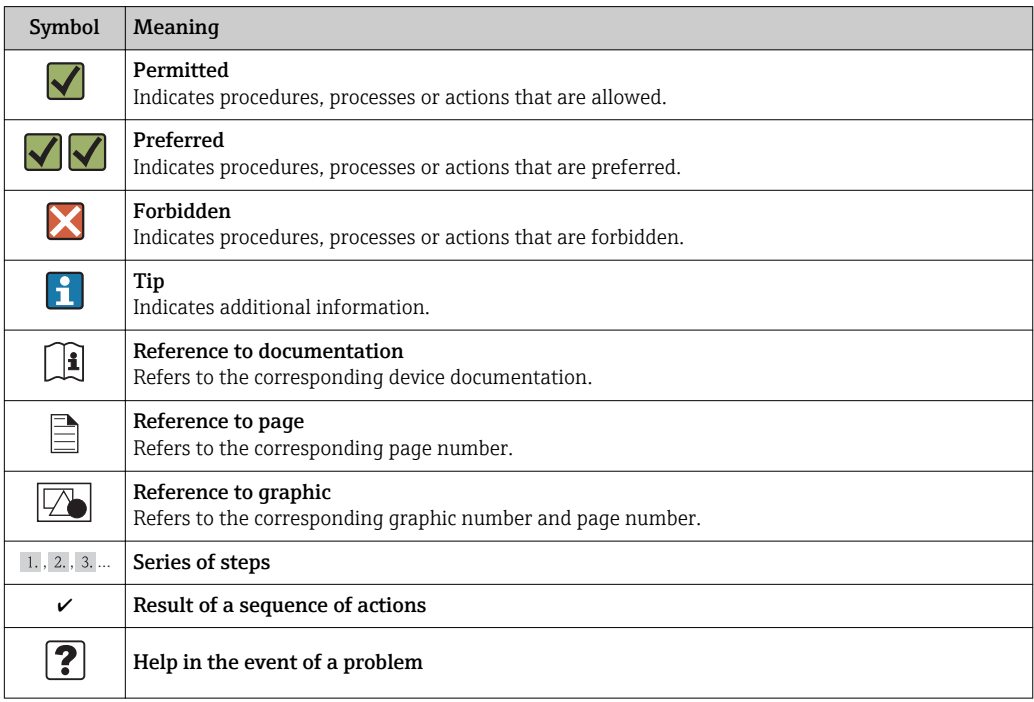

### <span id="page-6-0"></span>1.2.3 Electrical symbols

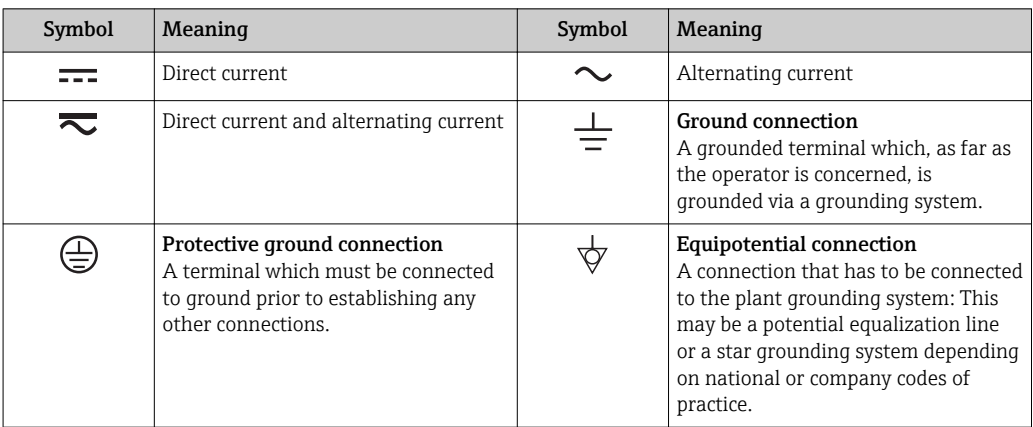

## 1.2.4 Type of protection

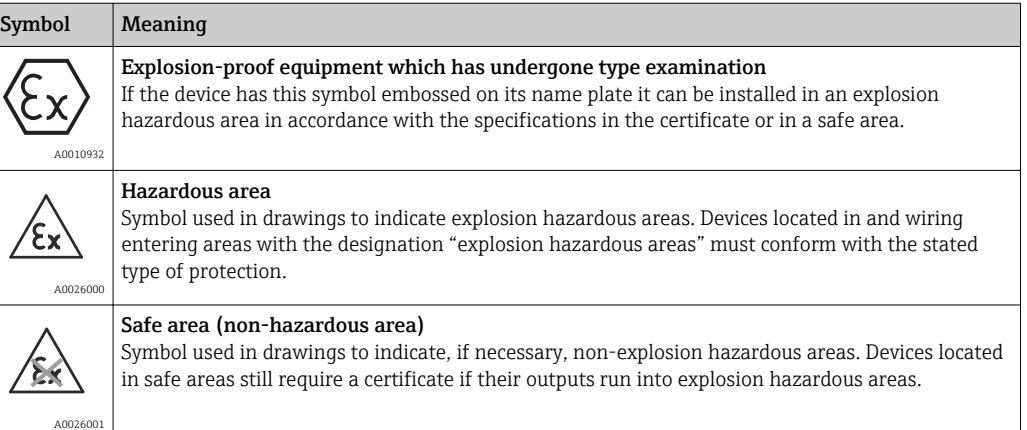

## 1.3 Software icons

### 1.3.1 Fieldgate

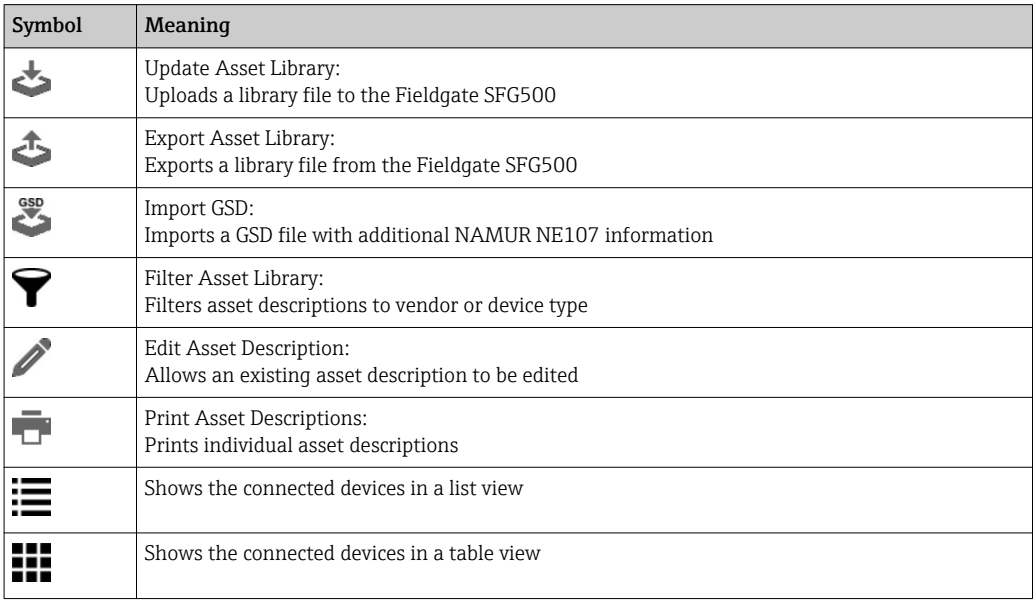

<span id="page-7-0"></span>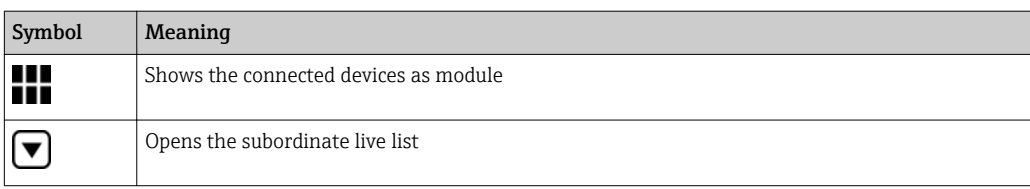

### 1.3.2 NAMUR NE 107

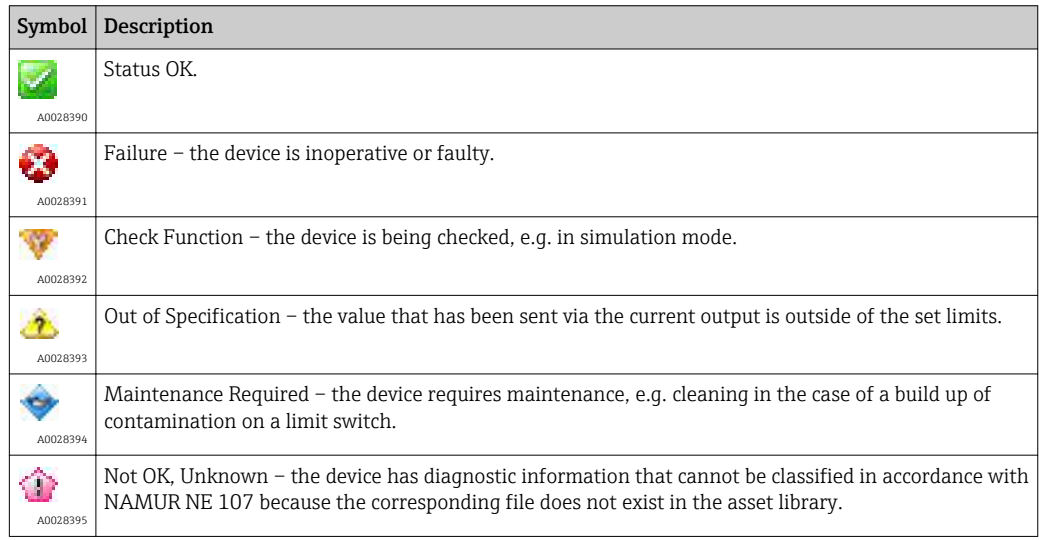

## 1.4 Text emphasis

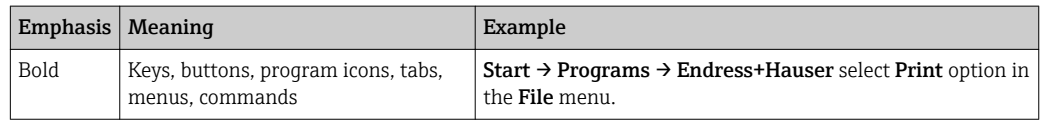

## 1.5 Supplementary documentation

The following table lists the documents, both existing and planned, that contain information relevant to safety or instructions for the installation, commissioning and operation of the Fieldgate SFG500 and its web server. The manual PROFIBUS guidelines contains information on how to design and install a PROFIBUS network, in particular on how to ground the network in order to avoid electromagnetic interference on the bus. All of the documentation available when the product is released for distribution can be found on the Fieldgate SFG500 CD-ROM or at www.endress.com and is installed during setup under Start → Programs → Endress+Hauser SFG500 → Manuals.

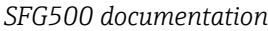

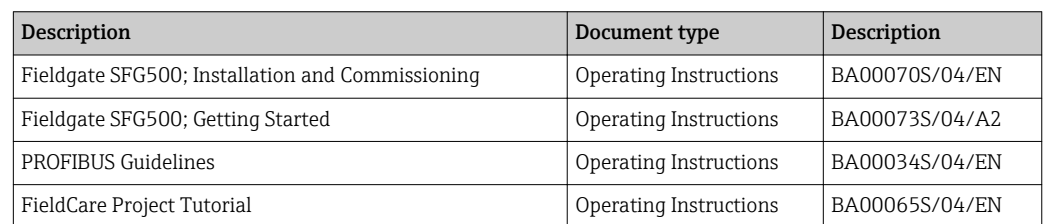

<span id="page-8-0"></span>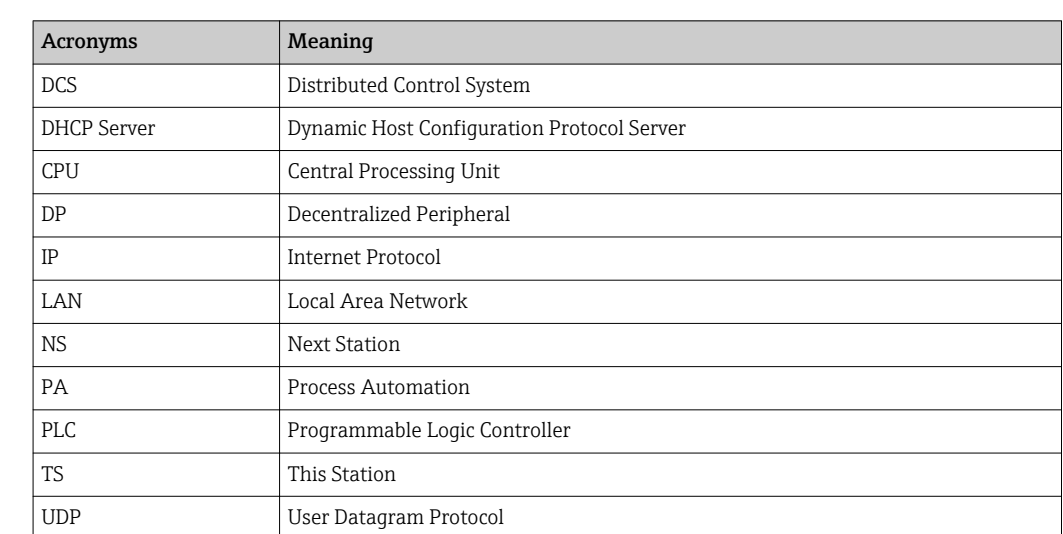

### 1.6 Acronyms used

## 1.7 Registered trademarks

PROFIBUS® is a registered trademark of the PROFIBUS User Organization, Karlsruhe/ Germany.

Microsoft®, Windows®, Windows 2000®, Windows XP®, Windows 2003 Server®, Windows 2008 Server®, Windows 7®, Windows10®, Windows Vista® and the Microsoft logo are registered trademarks of the Microsoft Corporation.

Acrobat Reader® is a registered trade mark of Adobe Systems Incorporated.

All other brand and product names are trademarks or registered trademarks of the companies and organizations in question.

## <span id="page-9-0"></span>2 Basic safety instructions

## 2.1 Requirements for personnel

The system must be installed, connected, configured, operated and maintained in accordance with the instructions in this manual and the associated manuals. In addition, the operating personal must have the necessary authorizations and appropriate qualifications.

## 2.2 Designated use

Fieldgate SFG500 is a system component that provides an independent access route to a PROFIBUS network. It may be used in a variety of applications that are supported by specific operating modes. The operating modes are determined by an optional memory card (Fieldgate Module SFM500).

Without memory card, Fieldgate SFG500 has the basic operating mode Access Point. In this case, it acts as an Ethernet gateway with adaptive PROFIBUS Master Class 2 capabilities to support FDT-based plant asset management host applications, e.g. FieldCare. Applications that require a memory card are being developed and will be described in separate manuals, see Section 1.5.  $\rightarrow \blacksquare 8$ 

When it is equipped with a memory card, the Fieldgate SFG500 listens to the bus traffic and presents the results in its web server. The user is able to check the status of devices according to Namur NE 107. Events on the bus can also be recorded and e-mails can be sent when specific events occur. The Asset Monitor cannot be used to carry out any device configurations except for setting PROFIBUS device addresses. To do so, the Fieldgate SFG500 must be used together with FieldCare or DeviceCare, as described in section 5. → ■ 18

## 2.3 Occupational safety

When using the Fieldgate SFG500 as an Access Point or an Asset Monitor, the instructions in the BA0070S/04/EN Operating Instructions must be followed.

## 2.4 Operational safety

Fieldgate SFG500 has been designed to operate safely in accordance with current technical safety and EU directives. Field devices, links, junction boxes, cables and other hardware used in conjunction with the Fieldgate SFG500 module must also be designed to operate safely in accordance with current technical safety and EU directives.

If devices are installed incorrectly or used for applications for which they are not intended, or if the Fieldgate SFG500 module is not configured correctly, it is possible that dangers may arise.

## 2.5 IT security

We only provide a warranty if the device is installed and used as described in the Operating Instructions. The device is equipped with security mechanisms to protect it against any inadvertent changes to the device settings.

IT security measures in line with operators' security standards and designed to provide additional protection for the device and device data transfer must be implemented by the operators themselves.

## <span id="page-10-0"></span>3 Function and System Design

## 3.1 Function

### 3.1.1 Access Point

Without memory card, Fieldgate SFG500 has the basic operating mode Access Point. In this mode, it functions as an Ethernet gateway with an adaptive PROFIBUS Class 2 master, and supports FDT-based plant asset management applications.

The SFGNetwork DTM is provided for use with FieldCare and offers the following functions:

- Scanning for all Fieldgate SFG500s in the same Ethernet IP address domain
- Scanning for all PROFIBUS DP/PA devices in the connected segment
- Access to the functions embedded in the web server, e.g. live list, settings etc.

The DTM is supplied as standard with FieldCare from version 2.09.xx or can be installed from the Set-up CD ROM provided with Fieldgate SFG500.

### 3.1.2 Asset Monitor/Process Monitor

This feature (device monitoring) is available once a Fieldgate module with the corresponding software is inserted into the memory card slot of the Fieldgate. In Asset Monitor mode, Fieldgate uses its parallel path to a PROFIBUS DP network to monitor traffic, build up a list of the bus participants and to monitor bus events.

It offers the following functions:

- Live list of the devices on the bus with status information in accordance with NAMUR NE 107
- Audit trail of device events with type of event and time stamp
- E-mail notification of bus events
- Providing cyclic and acyclic process values

When the Fieldgate SFG500 is operating in Asset Monitor/Process Monitor mode, it can still be used together with FieldCare. Additional functions are shown in the embedded web server of the SFG500 DTM.

## 3.2 System design

A typical control network consists of a PLC or DCS system and one or more PROFIBUS DP segments. Depending on the actual circumstances, it is possible for additional Class 1 masters to be connected to the network. PROFIBUS DP slaves, remote I/Os and segment couplers or PA links are also connected to the PROFIBUS DP segment. Remote I/Os enable HART devices to be integrated into the PROFIBUS DP network, for example. Segment couplers or PA links establish a connection to PROFIBUS PA slaves and also supply them with power.

The Fieldgate SFG500 provides the Host applications with access to the data from the PROFIBUS DP segment independently of the control system via its Ethernet port. The Local Area Network (LAN) that these devices operate in can be a separate network or a part of the control network. Each Fieldgate SFG500 can establish a connection to a single PROFIBUS DP segment. If there is more than one segment in a PROFIBUS DP network, a separate SFG500 module is required for each segment.

The Fieldgate SFG500 can be configured from any computer in the LAN using a web browser (e.g. Internet Explorer). LAN2 is equipped with a DHCP server, which supplies an address to a connected computer.

### <span id="page-11-0"></span>3.2.1 Access Point

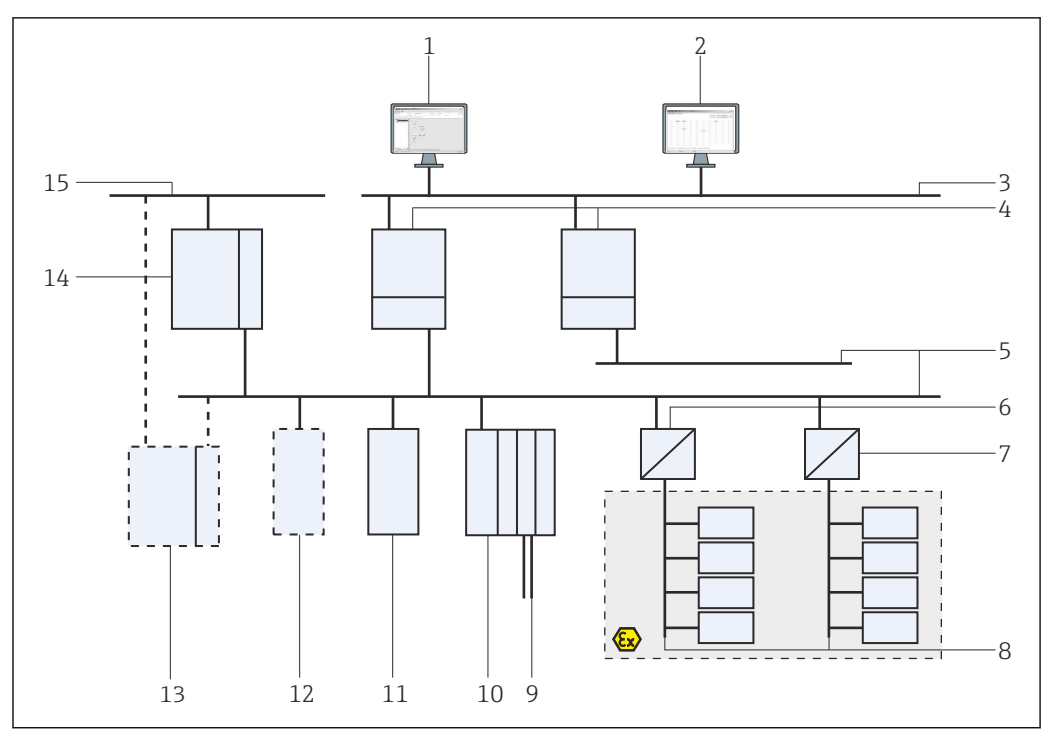

 *1 System architecture for Fieldgate SFG500 operating as an access point*

- *FieldCare*
- *Web browser*
- *LAN1 (Ethernet)*
- *SFG500 PB MS2*
- *PROFIBUS DP*
- *DP/PA coupler (transparent)*
- *DP/PA coupler (not transparent)*
- *PROFIBUS PA with PA slave*
- *HART devices downstream from remote I/O*
- *DP remote I/O (HART connection)*
- *DP slave (PA profile)*
- *PB Class 2 master (visitor)*
- *PLC/DCS (additional PB Class 1 master optional)*
- *PLC/DCS with PB Class 1 master*
- *Control network*

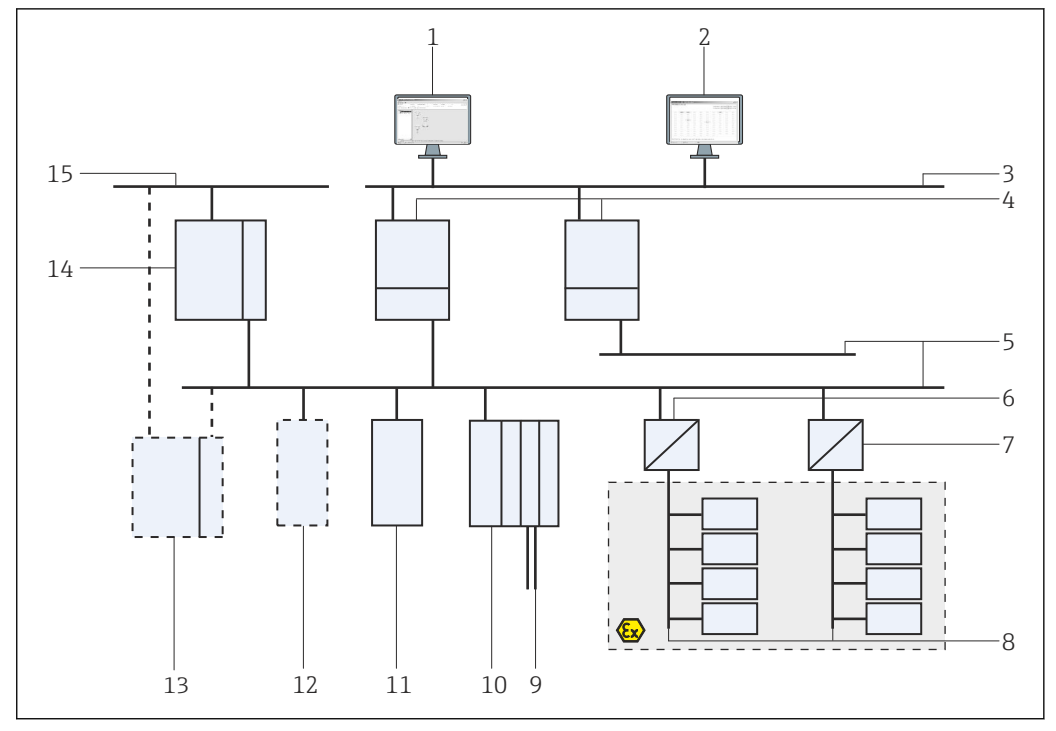

#### <span id="page-12-0"></span>3.2.2 Asset Monitor/Process Monitor

 *2 System architecture for Fieldgate SFG500 operating as an asset monitor*

- *FieldCare*
- 
- *Web browser LAN1 (Ethernet)*
- *SFG500 PB MS2*
- *PROFIBUS DP*
- *DP/PA coupler (transparent)*
- *DP/PA coupler (not transparent)*
- 
- *PROFIBUS PA with PA slave HART devices downstream from remote I/O*
- *DP remote I/O (HART connection)*
- *DP slave (PA profile)*
- *PB Class 2 master (visitor)*
- *PLC/DCS (additional PB Class 1 master optional)*
- *PLC/DCS with PB Class 1 master*
- *Control network*

## <span id="page-13-0"></span>4 Commissioning

- This section consists solely of information regarding physically commissioning and  $| \cdot |$ connecting the Fieldgate SFG500
	- These Operating Instructions describe the configuration and operation of the Fieldgate SFG500 for specific applications, see Section 5.1  $\rightarrow \blacksquare$  18
	- For the purposes of these Operating Instructions, it is assumed that the battery has been inserted into the Fieldgate and the network is in operation.

## 4.1 Preparatory steps

### 4.1.1 Computer IP properties

The LAN1 and LAN2 interfaces of Fieldgate SFG500 allow communication with a computer via the integral Web Server.

Ensure that the following conditions are met:

- The TCP/IP Internet protocol is installed on your computer and active
- The user has administrator rights for the computer and the network
- The user has a set of IP addresses that have been authorized by the IT department
- The proxy server for the Internet browser is disabled.
- Fieldgate SFG500 is supplied with the following default:
	- LAN1: 10.126.84.100
	- LAN2: 192.168.253.1

Ensure that there is no other DHCP server in the network.

Fieldgate SFG500 acts as a DHCP server on the LAN2 service interface and will automatically assign any computer connected an IP address, provided the latter has been configured to receive it. For later use in a PROFIBUS network, the Fieldgate SFG500 normally requires a fixed address on the LAN1 operating interface. This address must be set up in the web server.

Most computers which are used in a company network will already be set up to accept an IP address from a DHCP server. If the computer is used in a control system, however, it is possible that it has a fixed address. In this case, you must set an IP address, as described in **Appendix A.**  $\rightarrow \blacksquare$  51

#### 4.1.2 Web browser

H

The majority of the web browsers used in company networks operate via a proxy server. This setting must be deactivated for the computer to be able to communicate with the SFG500 web server. The procedure below applies to Windows XP and Internet Explorer 8.0.

#### <span id="page-14-0"></span>Configuring a web server

- 1. Right-click on the icon for the Internet browser on the desktop and select Properties.
	- This will open the Internet Properties dialog window.

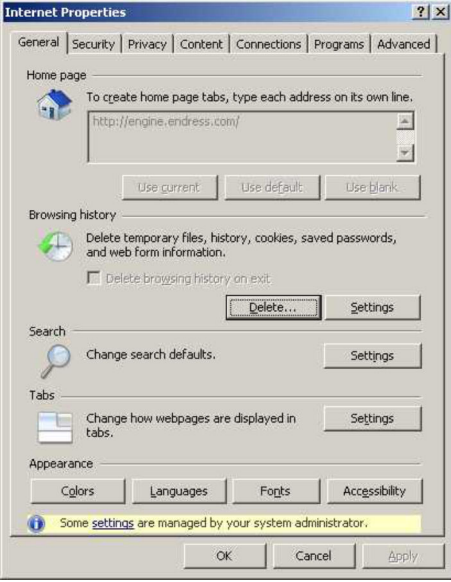

- 2. Click on the **Connections** tab and then select LAN Settings.
	- $\rightarrow$  This will open the LAN Settings dialog window.

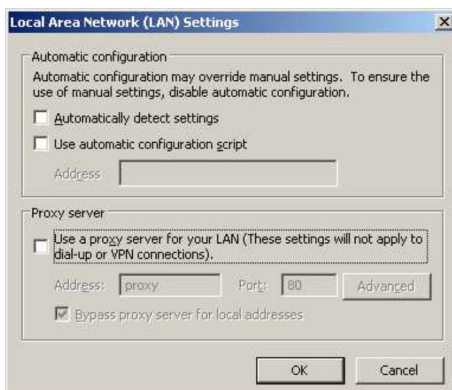

3. Uncheck the checkbox for the proxy server.

- $\rightarrow$  The x in the checkbox will be removed and the fields for the proxy server will be grayed out.
- 4. Click OK twice.

This will confirm the settings and close the Internet Properties dialog window.

The connection to the SFG500 web server can now be established.

### 4.2 IP address of the LAN1 interface

#### 4.2.1 Fieldgate SFG500 IP address

1. Check to ensure that the computer is connected to the LAN1 interface via a crossover cable.

<span id="page-15-0"></span>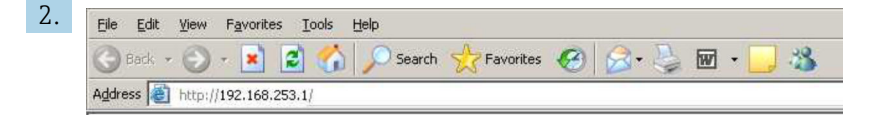

Enter and confirm the IP address 192.168.253.1. for the LAN2 interface in your Internet browser.

- $\rightarrow$  This will open the introduction page for the web server.
- 3. Click **Login** on the menu bar.
	- $\rightarrow$  This will disable write protection.
- 4. Enter and confirm the user name (admin) and the password (admin).

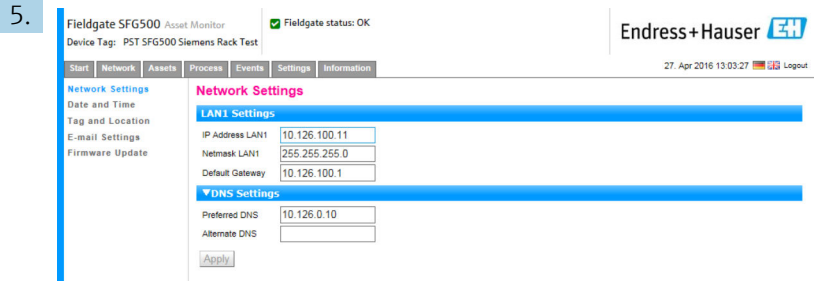

Click on the Settings tab.

- 6. Enter the required Ethernet/IP Address, Network Mask and Default Gateway and click Apply.
	- $\rightarrow$  The changes are saved in the Fieldgate SFG500.

#### 7. Click Log out.

 $\rightarrow$  This will reactivate write protection.

#### 4.2.2 IP address of the FieldCare computer

Before FieldCare can use Fieldgate SFG500 to connect to the PROFIBUS network, the computer on which it is running must be given an address in the same domain.

- 1. Assign the computer an address in the same address domain as that of the Fieldgate SFG500, see Appendix A.  $\rightarrow \Box$  51
- 2. Connect the computer to the LAN1 Ethernet interface via a crossover cable. A patch cable is required for a switch or a router.
- 3. Test the connection using the DOS command ping xxx.xxx.xxx.xxx, using the address of the Fieldgate SFG500 in place of 'x'.
	- $\rightarrow$  A FieldCare project can be started.

If there is no connection, proceed as described in the BA00070S/04/DE Operating Instructions.

### 4.3 Fieldgate SFGNetwork DTM

When Fieldgate SFG500 is used with FieldCare, it operates exclusively as a pure Access Point. For this purpose, a CD-ROM containing the DTMs and the documentation is included with the system. These DTMs must first be installed in FieldCare before FieldCare SFG500 can be used.

Installation of the SFGNetwork DTM is not necessary for FieldCare Version 2.09.xx or higher: For these versions, the SFGNetwork DTM is installed as part of the DTM library. An update is recommended, because it is possible for the Fieldgate SFG500 to be supplied with a more recent version of the SFG500 DTMs.

#### <span id="page-16-0"></span>4.3.1 Installing the SFGNetwork DTM

- 1. Insert the **CD-ROM** into the disk drive.
	- $\rightarrow$  The Setup program will start automatically.
- 2. Click on **CommDTM** and follow the subsequent instructions.

### 4.3.2 Updating the FieldCare DTM catalog

- The FieldCare DTM catalog must be updated if a new DTM is installed. You require administrator rights to update the FieldCare DTM catalog.
	- If a SFGNetwork DTM was already in the catalog, it is automatically updated and does not appear as "New" in the left-hand panel.

#### Updating the DTM catalog

- 1. Start FieldCare and log in as the administrator.
- 2. In the startup screen click Continue and in the FieldCare dialog click Open.
- 3. Open DTM Catalog and click Update.
	- $\rightarrow$  The Update DTM Catalog dialog appears. The left-hand pane is initially empty.

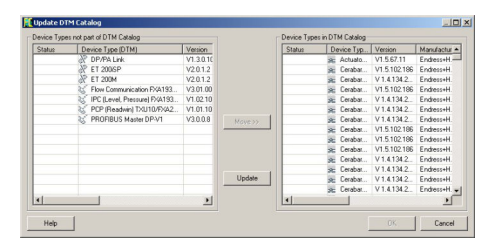

#### 4. Click Update.

 $\rightarrow$  The search for DTMs is started. This can take a few minutes. When the search is finished, the new DTM catalog appears.

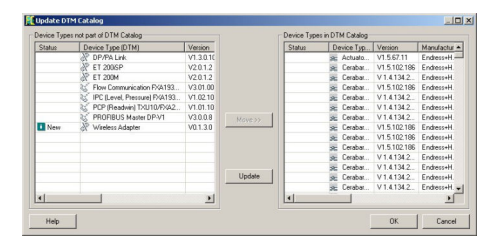

5. Select new DTMs and click Move>> and OK.

The Update DTM Catalog dialog closes and the changes are accepted.

The DTM catalog is updated.

## <span id="page-17-0"></span>5 DTM for Fieldgate SFG500

This chapter contains a short description of the functions obtainable via the Fieldgate SFG500 Device DTM. All functions are called by right-clicking on a connected DTM and selecting the appropriate context menu. This procedure is not illustrated by screenshots.

## 5.1 Configuration

### 5.1.1 Fieldgate SFG500 CommDTM

- ▶ Right-click on the **Configuration** entry in the **Network** dialog window.
	- ← The Fieldgate SFG500 Device DTM will open.

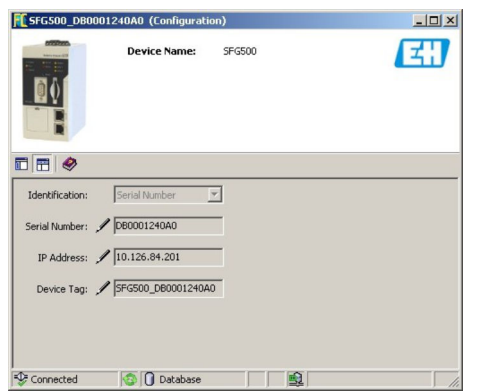

*Meaning of the individual parameters:*

| <b>Parameters</b>    | Meaning                                                                                                    |
|----------------------|----------------------------------------------------------------------------------------------------|
| Identification       | If the Fieldgate SFG500 Device DTM is manually added to a network, the menu provides three<br>options for identifying the device that the DTM is to be connected to.<br>• The Serial Number entry field is enabled:<br>- Enter the serial number of the device and press the Enter key.<br>- The connection is made and the IP address and Device Tag are displayed<br>• The IP Address entry field is enabled:<br>- Enter the IP address of the device and press the Enter key.<br>- The connection will be established and the serial number and device tag will be displayed<br>• The <b>Device Tag</b> entry field is enabled:<br>- Enter the device tag of the device and press the Enter key.<br>- The connection is made and the serial number and IP address are displayed |
| Serial Number        | Displays the serial number of the connected device.<br>When offline, the box can also be used to reconnect to a different device, see above                                                                                                    |
| <b>IP Address</b>    | Displays the IP address of the connected device.<br>When offline, the box can also be used to reconnect to a different device, see above                                                                                                    |
| Device Tag           | Displays the device tag of the connected device.<br>• When offline, the box can also be used to reconnect to a different device, see above<br>• If the DTM is online, the field can also be used to change the tag of the connected device.                                                                                                    |
| <b>Start Address</b> | The lowest address scanned during searching for participants on the bus system                                                                                                    |
| End Address          | The highest address scanned during searching for participants on the bus system                                                                                                    |

### 5.1.2 Proxy Server Configuration

The SFG500 DTM must be offline before changes can be made to settings for the H proxy server.

Some dialogs of the SFG500 CommDTM are Web pages provided by the connected Fieldgate SFG500. In order to connect to the Web server, it may be necessary to configure the proxy server.

- ▶ The proxy server is configured in Advanced Settings in the Configuration dialog. Click on the left-hand button on the toolbar in the tree view of the Configuration dialog window and select Advanced Settings.
	- $\rightarrow$  The proxy server can be configured.

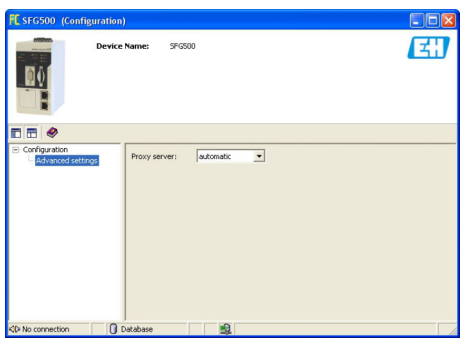

*The following options are available in the drop-down menu:*

| <b>Parameters</b> | Meaning                                                                                                    |
|-------------------|----------------------------------------------------------------------------------------------------|
|                   | automatic (default) First the system settings are used. If it is not possible to establish a connection, the <b>no</b><br>proxy server option will be used |
| system settings   | The settings defined in the web browser will be used                                                                                                    |
| no proxy          | The proxy server is disabled                                                                                                    |

## <span id="page-19-0"></span>6 Embedded web server

From version 1.09.xx, the Fieldgate SFG500 TAG and the Fieldgate SFG500 status are  $\mathsf{L}$ displayed in the header of the web server.

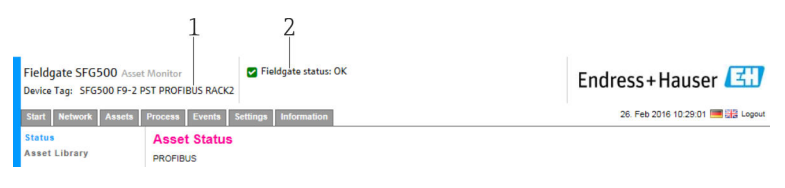

 *3 Header on web server*

*1 Fieldgate SFG500 TAG*

*2 Fieldgate SFG500 status*

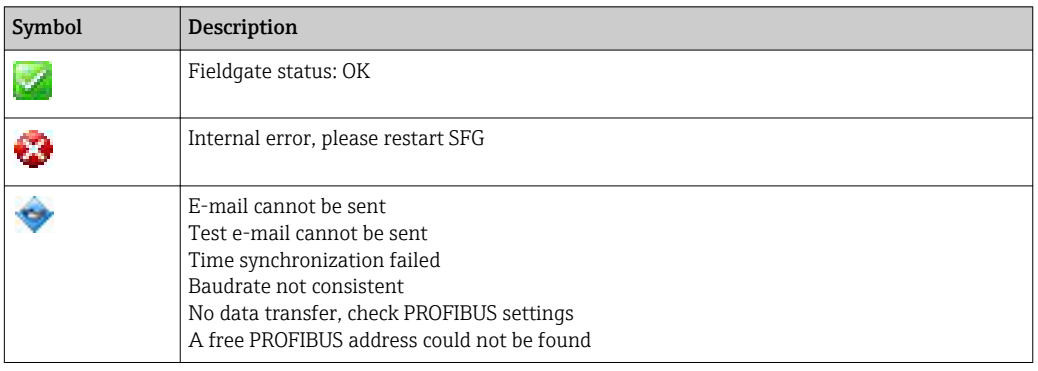

### 6.1 Embedded web server

The Embedded Web Server displays all of the functions of the Fieldgate web server in a DTM environment.

1. The SFG500 DTM must first be connected, as otherwise the entry will not appear in the menu.

Right-click on the SFG500 entry.

- 2. Right-click on the Additional Functions  $\rightarrow$  Embedded Web Server entry.
- 3. Select the Network tab.
	- ← The PROFIBUS Live List will open.

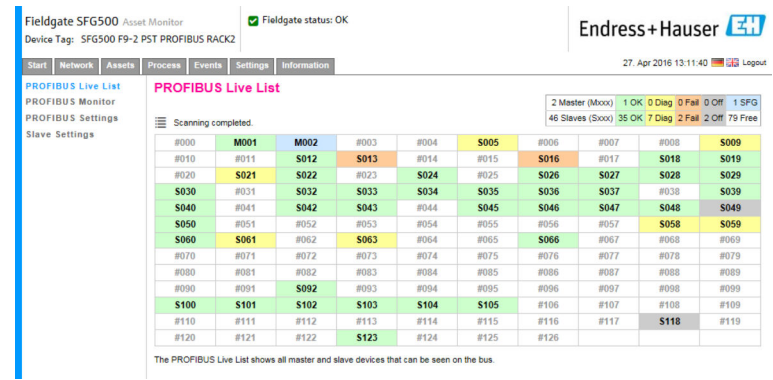

### 6.1.1 PROFIBUS live list

The PROFIBUS Live List displays all devices that can be seen through the selected Fieldgate SFG500.

#### Table view

- 1. Right-click on the Additional Functions → Embedded Web Server entry.
- 2. Select the **Network** tab.
	- $\rightarrow$  The PROFIBUS Live List will open.

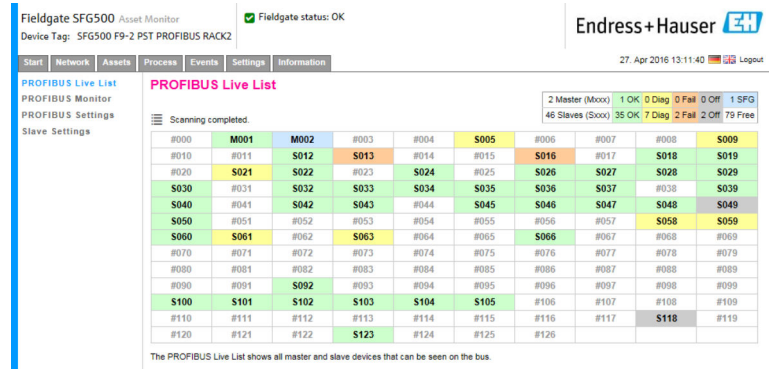

#### *Meaning of the individual parameters:*

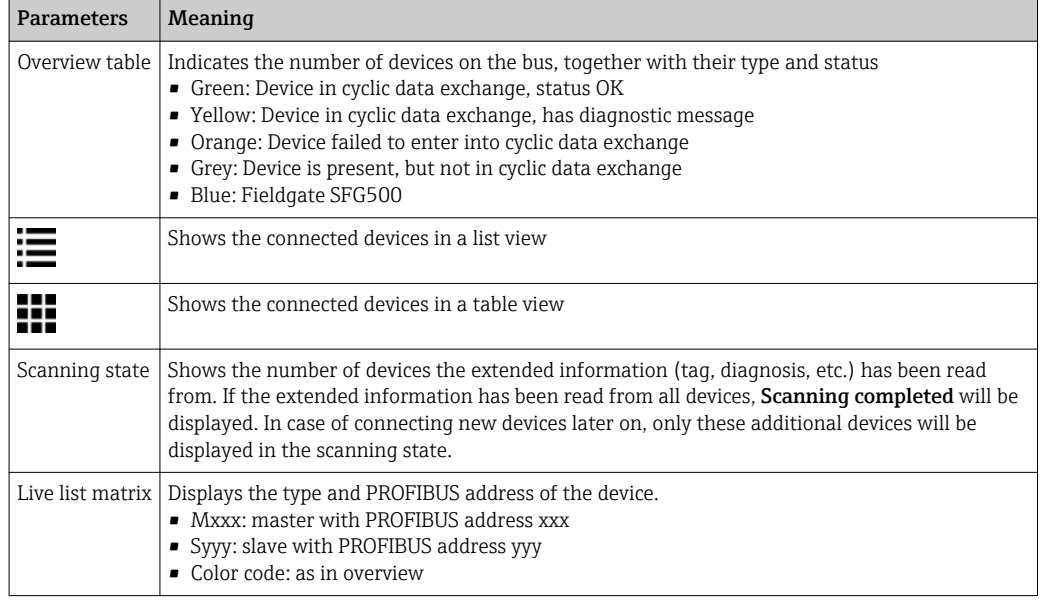

#### List View

- 1. Click on Show List View.
	- The list of all connected devices will be displayed.

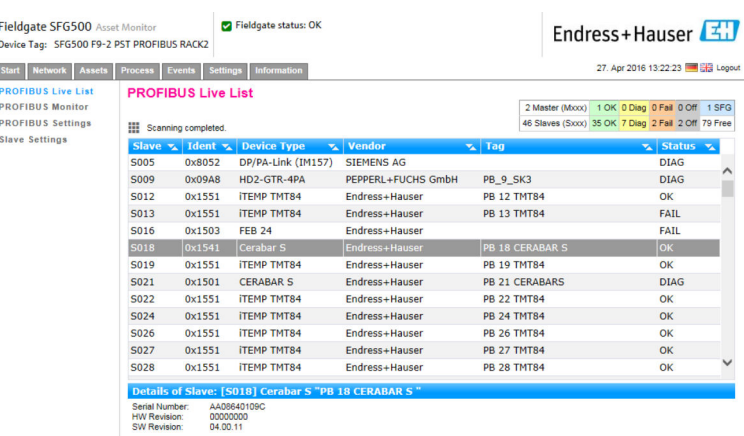

#### <span id="page-21-0"></span>2. Click on a **device**.

 $\rightarrow$  The device details will be displayed.

#### 3. Click on Show Grid View.

 $\rightarrow$  The table view will be displayed again.

*Meaning of the individual parameters:*

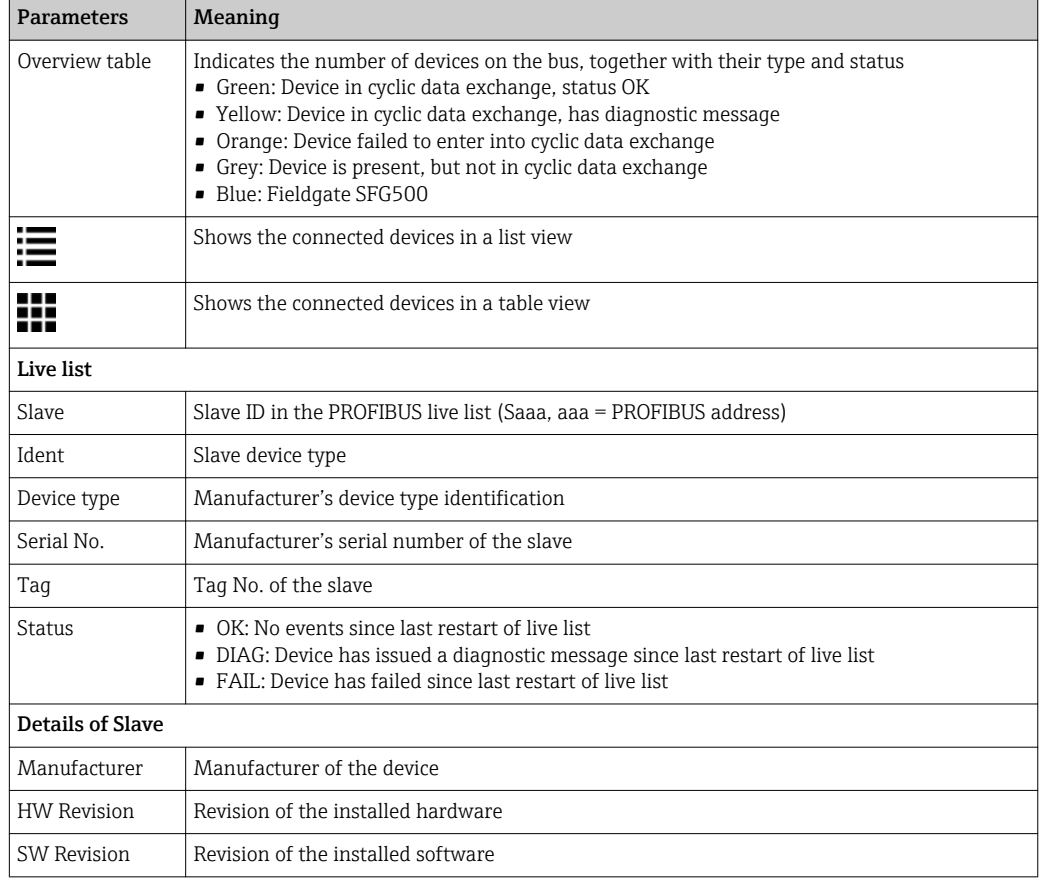

#### 6.1.2 PROFIBUS Monitor

#### Table view

- 1. Right-click on the Additional Functions  $\rightarrow$  Embedded Web Server entry.
- 2. Select the **Network** tab.

#### 3. Select PROFIBUS monitor.

 $\rightarrow$  The PROFIBUS Live List will open.

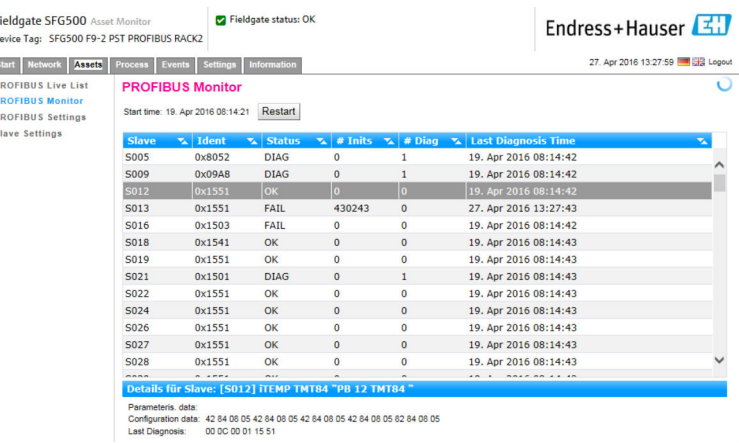

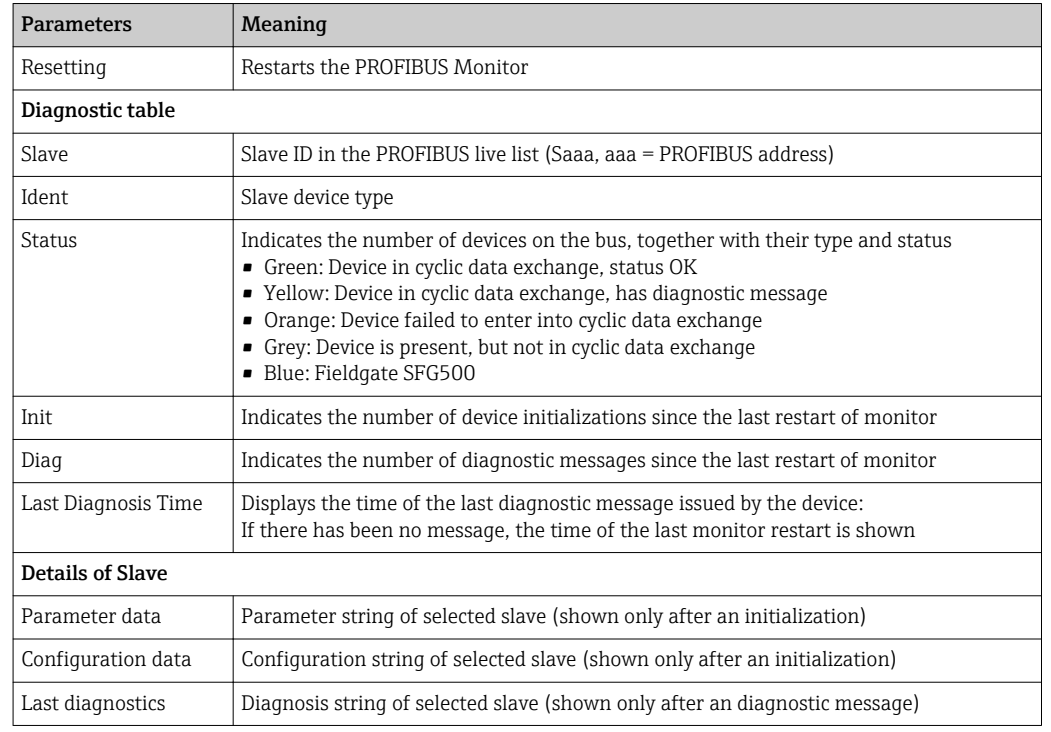

<span id="page-22-0"></span>*Meaning of the individual parameters:*

#### 6.1.3 PROFIBUS Settings

The commissioning of the Fieldgate SFG500 is described in the **BA00070S/04/EN** Operating Instructions , Fieldgate SFG500: Installation and Commissioning.

The list of PROFIBUS settings shows the baudrate detected, the PROFIBUS address of the selected Fieldgate as well as the bus parameters identified for master class 1. The dialog window can also be used to set the bus parameters, in which case all masters in the network must be synchronized.

1. Right-click on the Additional Functions  $\rightarrow$  Embedded Web Server entry.

2. Select the Network tab and the PROFIBUS Settings entry.

← The PROFIBUS Settings will open.

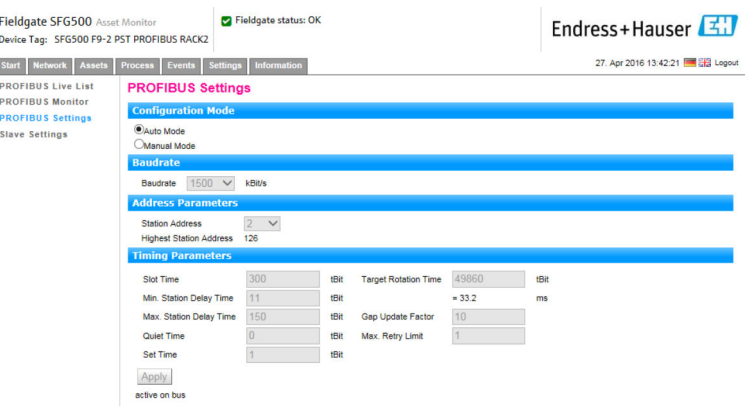

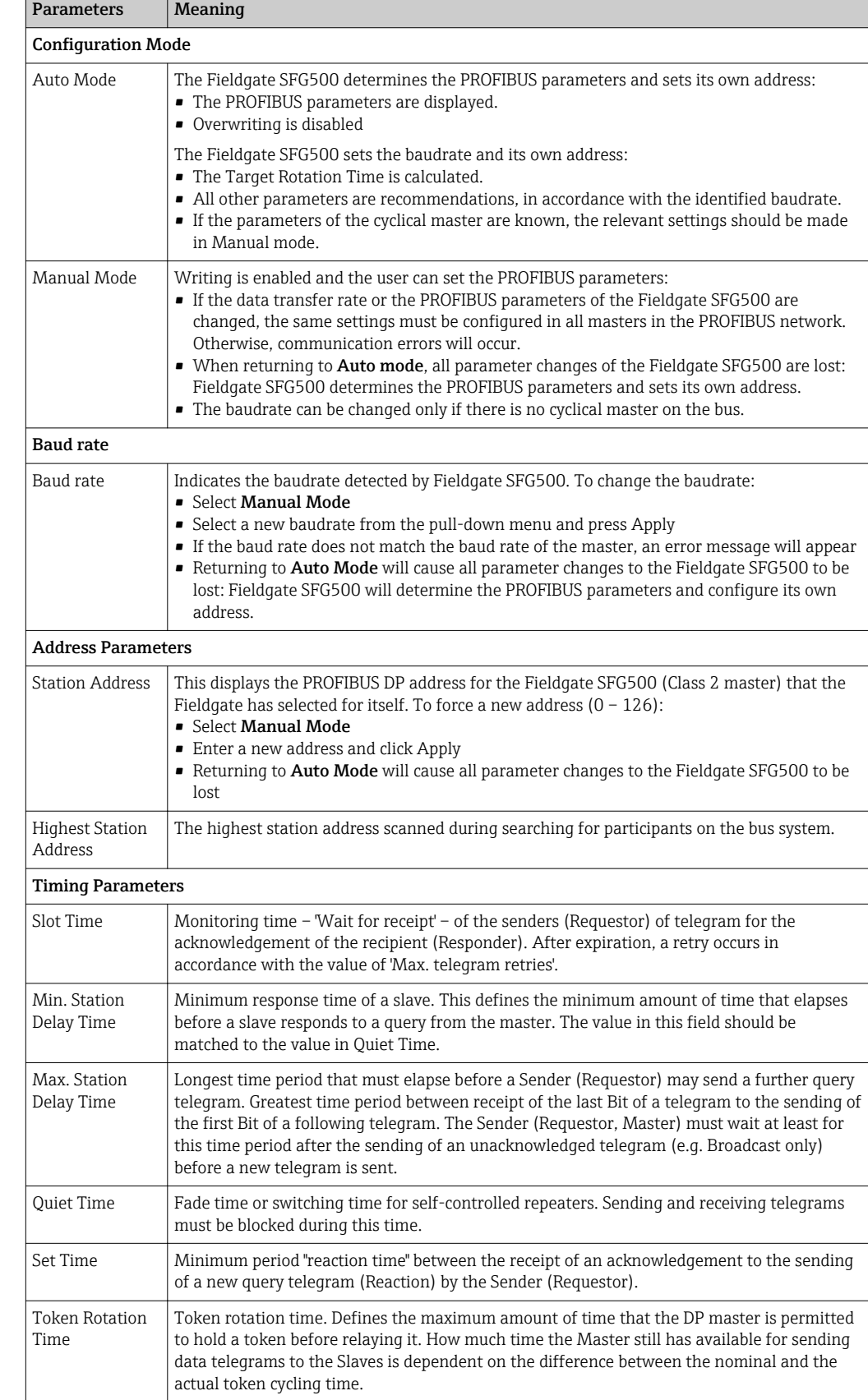

<span id="page-24-0"></span>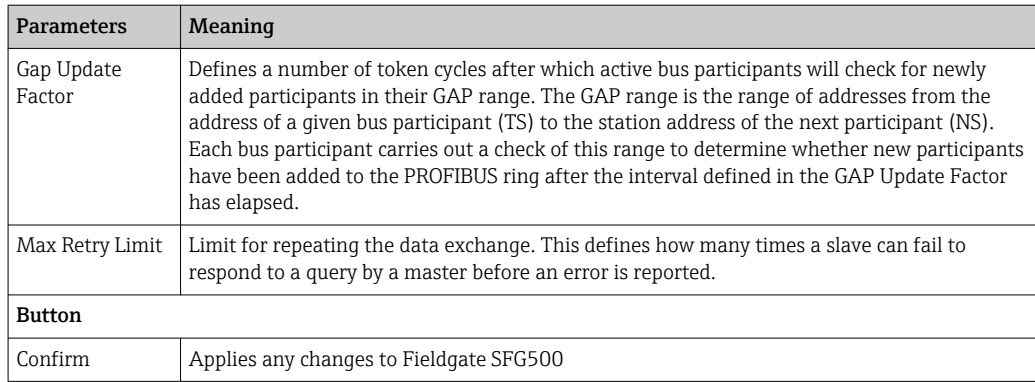

#### 6.1.4 Slave Settings

PROFIBUS slave settings enable the user to change the address of the selected PROFIBUS device, e.g. while the network is being commissioned, see **section 11.2**→  $\triangleq$  47.

- 1. Right-click on the Additional Functions  $\rightarrow$  Embedded Web Server entry.
- 2. Select the Network tab and the PROFIBUS Slave Settings entry.
	- $\rightarrow$  The PROFIBUS Slave Settings will open.

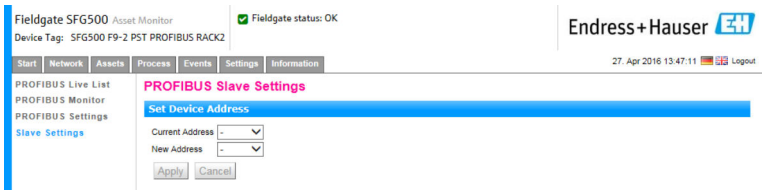

- 3. In the Current Address field, select the device that needs to have its address changed.
- 4. In the New Address field, select the new address for the device.

#### 5. Click Apply.

- $\rightarrow$  The changes will be saved for that device.
- **•** If Cancel is selected, all changes will be discarded and the device will retain its old address.
	- If it is not possible to change an address, it may be the case that the selected PROFIBUS slave device is locked.

After an address change the device concerned will no longer be connected to its DTM:

- For this reason, either change the DTM address to the address of the new device, or
- Delete all devices under the SFG500 and scan or verify the entire network again.
- Only addresses of devices that are not in cyclic data exchange can be changed.

## <span id="page-25-0"></span>7 Asset Monitor

### 7.1 Status

Asset Status List displays the current status of the PROFIBUS devices on the bus segment connected to Fieldgate SFG500. The status is categorized according to NAMUR NE 107.

#### Table view

- ‣ Click on the Assets tab and then click on Status.
	- ← The Asset Status dialog window will be displayed.

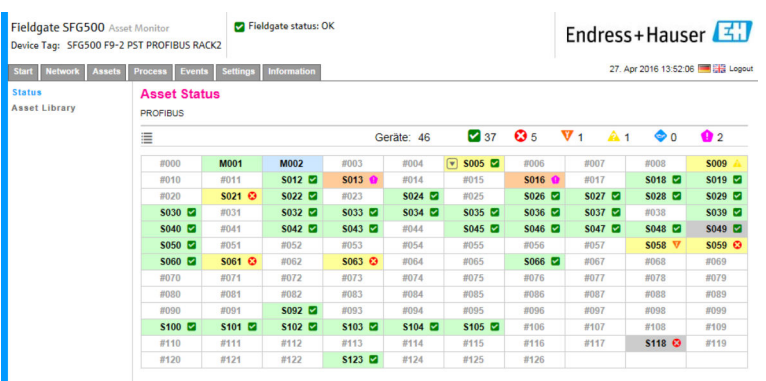

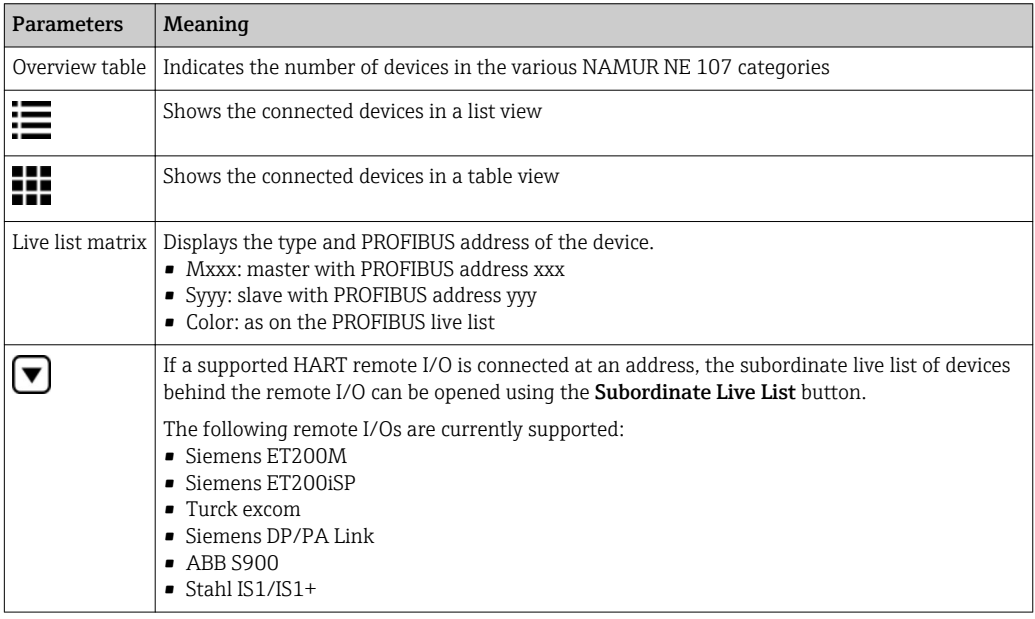

#### List View

1. Click on the List View button.

A list of all connected devices will be displayed.

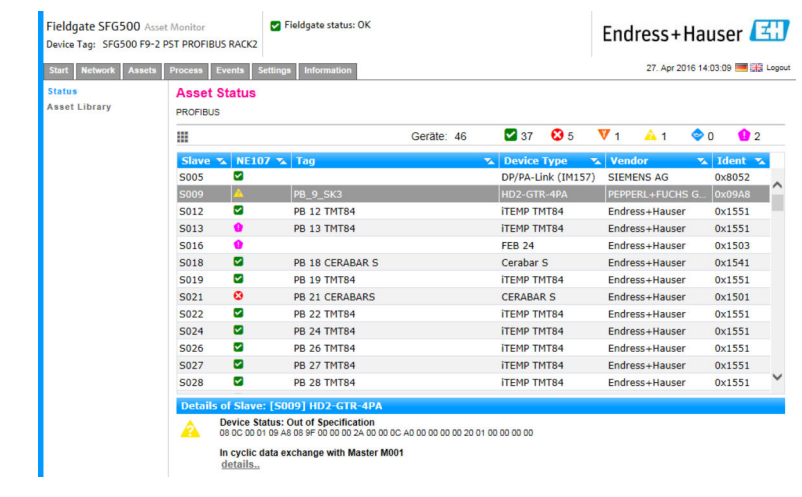

2. Click on a device.

 $\rightarrow$  The details will be displayed.

3. Click on the Table View button.

The devices will be displayed in the table view again.

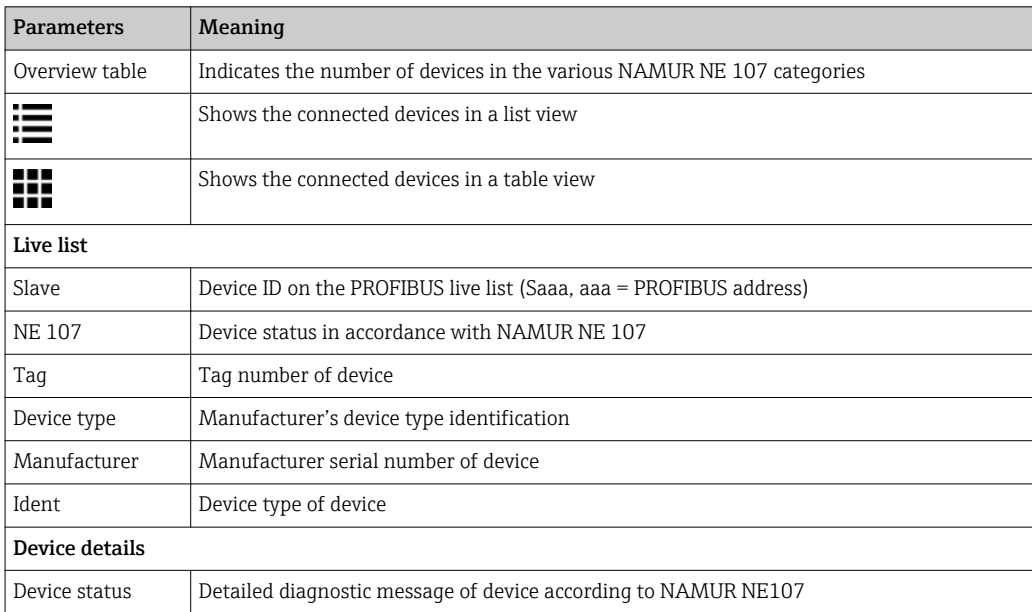

#### Subordinate Live List (list view)

- ‣ Click on the Subordinate Live List button.
	- The Subordinate Live List will be displayed in a list view.

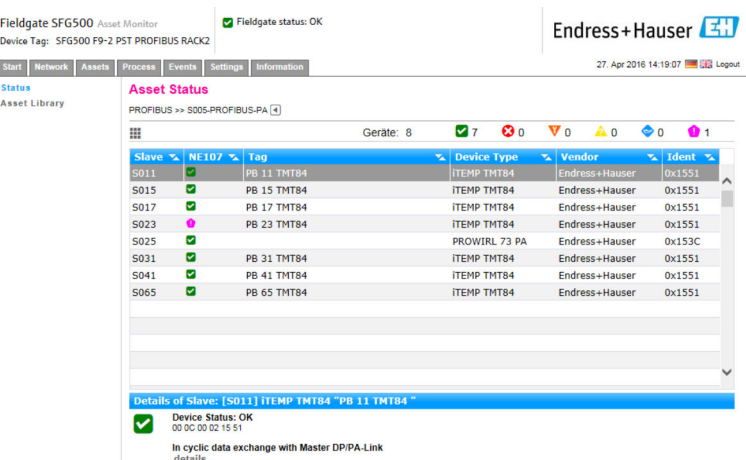

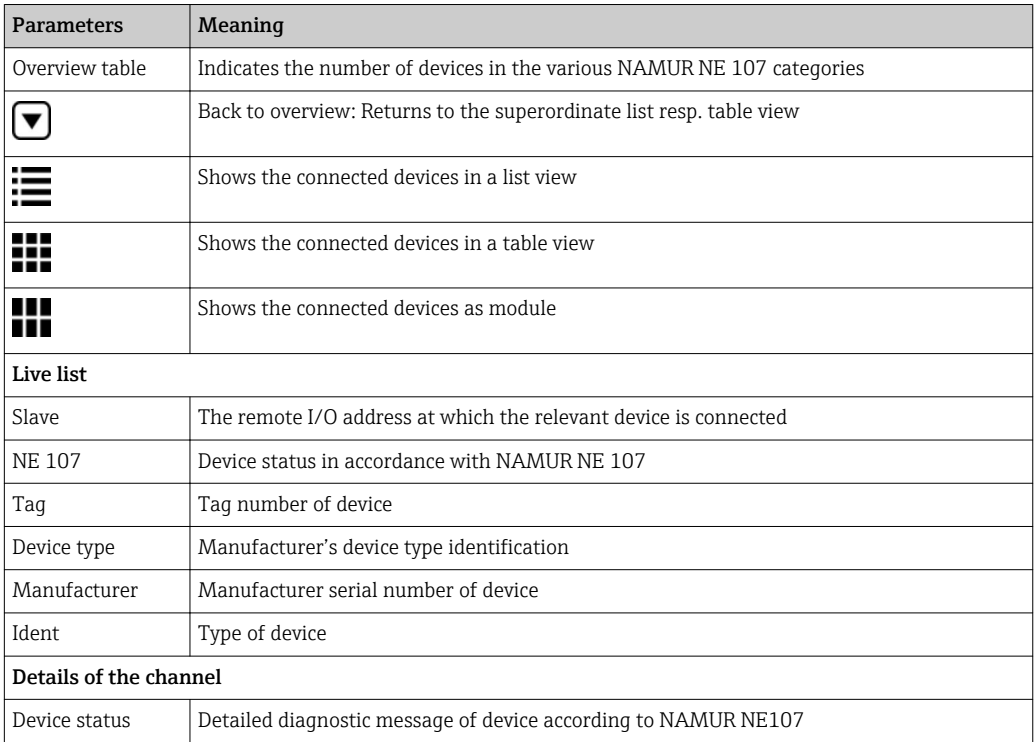

#### Subordinate Live List (module view)

- ▶ Click on the **Module View** button.
	- $\rightarrow$  The Subordinate Live List will be displayed in a module view.

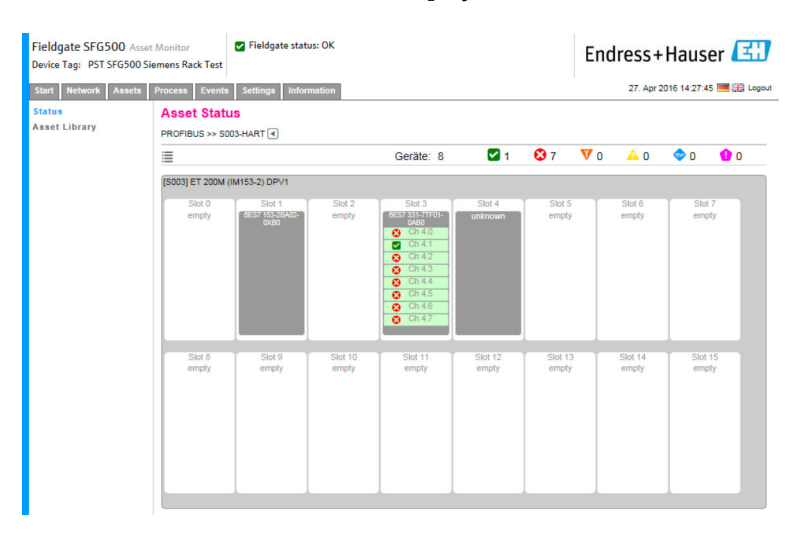

This view shows the usually modular composition of a Remote IO. The supported HART modules are depicted in the corresponding slots. If a HART device is connected to a module, the corresponding channel will be highlighted in color.

The following color states are possible:

- Green: Device in cyclic data exchange, status OK
- Yellow: Device in cyclic data exchange, has diagnostic message
- Orange: Device failed to enter into cyclic data exchange
- White: No HART device connected

In addition, the device status is shown for each channel using NAMUR NE 107 symbols, see Section  $1.3.2 \rightarrow \Box$  8

#### Subordinate Live List (table view)

- ▶ Click on the Table View button.
	- $\rightarrow$  The table view will be displayed.

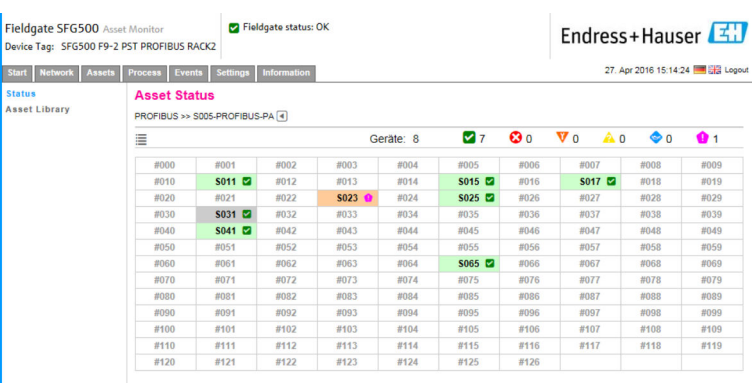

The table comprises all devices behind the Siemens DP/PA Link chosen. Depening on the link configuration it is possible it shows up itself. The details of the individual parameters are to be found in the table for the Asset Status Grid.

In addition, the device status is shown for each device using NAMUR NE 107 symbols, see Section 1.3.2  $\rightarrow \Box$  8

## <span id="page-29-0"></span>7.2 Asset Library

Asset Library displays a list of the devices that are stored in the library and which have NAMUR NE 107 capabilities.

- 1. Click on the Assets tab and then click on Asset Library.
	- $\rightarrow$  The Asset Library will be displayed.

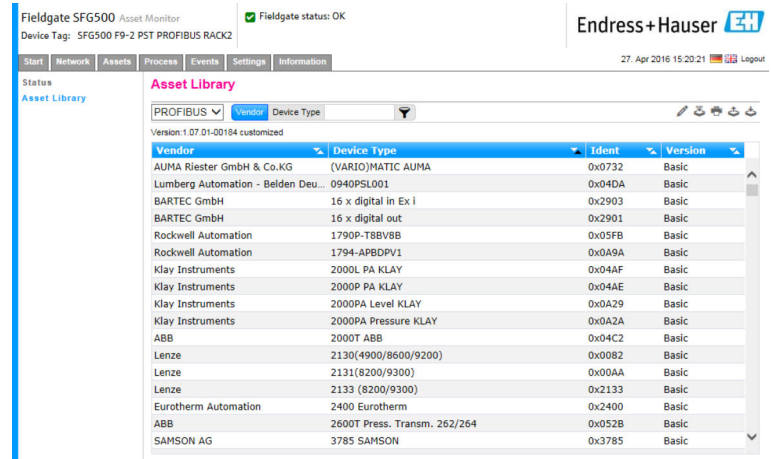

2. The drop-down menu can be used to switch between the PROFIBUS library view and the HART library view.

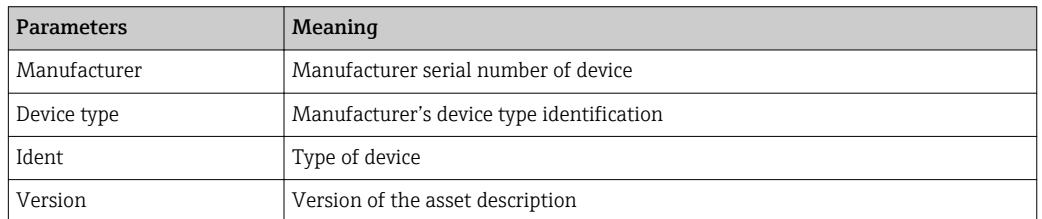

#### 7.2.1 Update Asset Library

The Asset Library consists of a list of devices that can display diagnostic information in accordance with NAMUR NE 107. Every new version of Fieldgate Asset Monitor automatically contains the latest library. For projects that require third-party devices, e.g. valves, Endress+Hauser will provide a library file that can be uploaded to the Fieldgate SFG500 via the web server as follows, or the user can upload a library file from another Fieldgate SFG500 that has been previously exported.

- 1. Click on the **Asset Library** button.
	- $\rightarrow$  The Asset Library will be displayed.
- 2. Click the Update icon.
	- The Asset Library will be displayed.

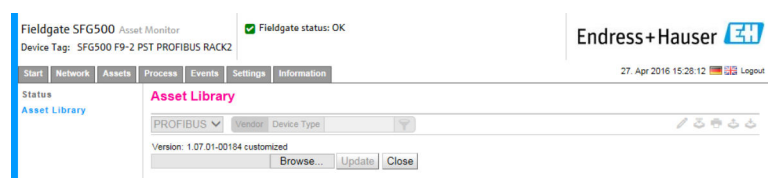

- 3. Click Browse and navigate to the folder in which the Asset Library is located.
- 4. Click on the file and then click Open.
- 5. Click Update.

<span id="page-30-0"></span>The selected file will be uploaded to the Fieldgate SFG500.

**A** red button appears above the table.

#### 7.2.2 Export Asset Library

In order to copy edited library contents from one Fieldgate SFG500 to another, a library can be exported.

1. Click on the Asset Library button and then click on the Export icon.

2. Select a location to save the file and click OK.

The library will be saved.

#### 7.2.3 Import GSD

In order to add new PROFIBUS devices to a library, the Import GSD function can be used to upload a GSD file. The information is transferred from the GSD file to the library.

1. Click on the Asset Library button and then click on the Import GSD icon.

2. Click Browse and navigate to the folder in which the GSD file is located.

3. Click on the file and then click Open.

4. Click on Start Import.

The selected GSD file will be uploaded to the Fieldgate SFG500.

**A** red button appears above the table.

#### 7.2.4 Filter Asset Library

Asset descriptions can be filtered to vendor or device type.

#### 1. Click on the **Asset Library** button.

 $\rightarrow$  The Asset Library will be displayed.

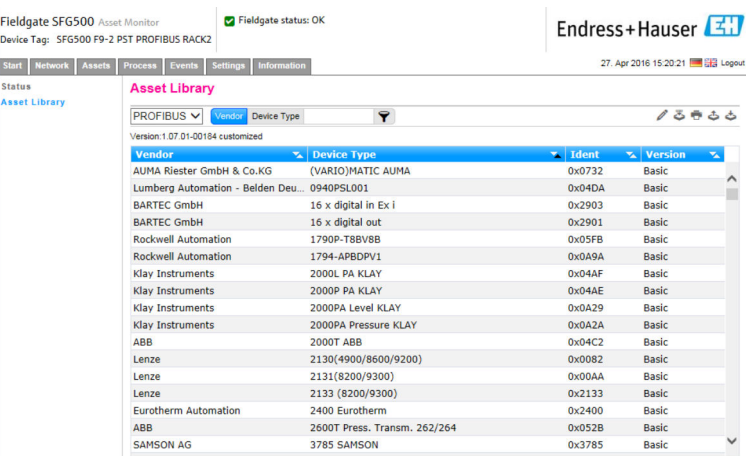

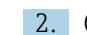

2. Click on the Manufacturer or Device Type button.

3. Enter the manufacturer or device type that is to be filtered for in the text field and click on the Filter the Asset Library button.

The filtered list will appear.

<span id="page-31-0"></span>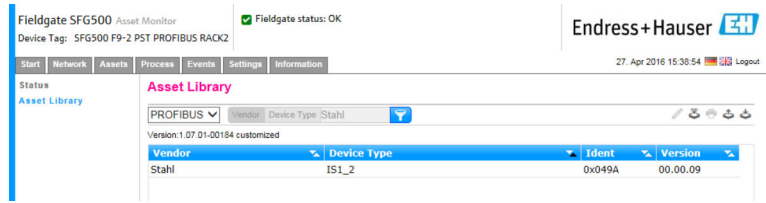

**A** red button appears above the table.

#### 7.2.5 Edit Asset Descriptions

Existing asset descriptions can be changed using the editor function.

- 1. Select the file that is to be changed from the list and click on the Open Asset Description in Editor button.
	- The editor will open and display the contents of the selected asset description.
- 2. Make the necessary changes to the file and click Apply.

The changes are saved.

**A** red button appears above the table.

### 7.2.6 Print Asset Descriptions

Prints existing asset descriptions.

- 1. Select the file that is to be printed from the list and click on the Print Selected Asset Description button.
	- A new browser window will open and display the contents of the selected asset description.
		- The Print dialog window will open.

2. Select a printer and click Print.

The selected file will be printed.

## <span id="page-32-0"></span>8 Process Monitor

The Process Monitor enables the Fieldgate SFG500 to monitor the cyclic and acyclic process values. A configured cyclic PROFIBUS master is required for the cyclic process values. The acyclic process values do not require an additional master. The user must be logged in to make changes to the monitoring process.

- Up to four process values can be displayed in one tile
	- The background color indicates the following statuses:
		- Green: Device in cyclic data exchange, status OK
		- Yellow: Device in cyclic data exchange, has diagnostic message
		- Orange: Device failed to enter into cyclic data exchange
		- Gray: Device is not in cyclic data exchange
	- At the top right of the tile, the device status from the device is displayed in accordance with NAMUR NE 107.

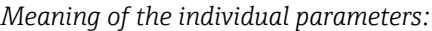

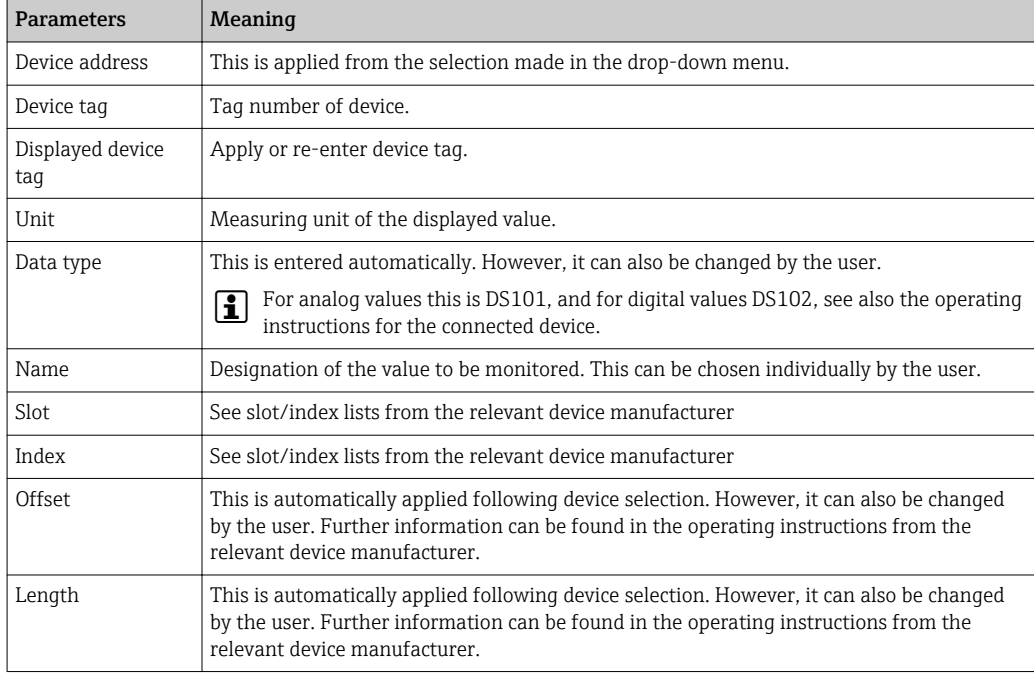

### 8.1 PROFIBUS DP/PA monitoring

#### Monitoring cyclical process values

- 1. Click on the **Process** tab and then click on **Monitoring**.
	- $\rightarrow$  The **Monitoring** window will be displayed.

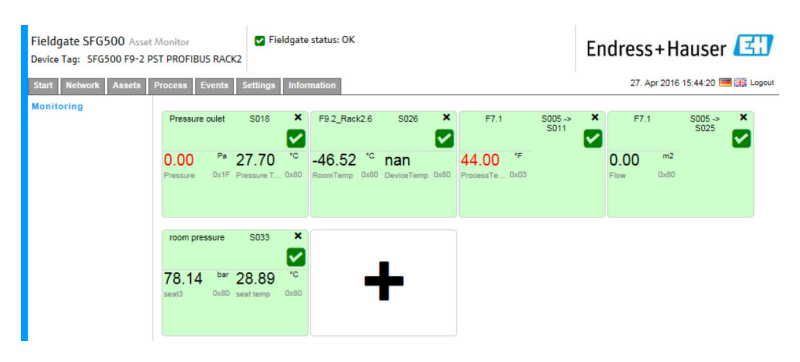

- 2. Click on the **+** in the tile.
	- $\rightarrow$  The configuration window for the tile will open.

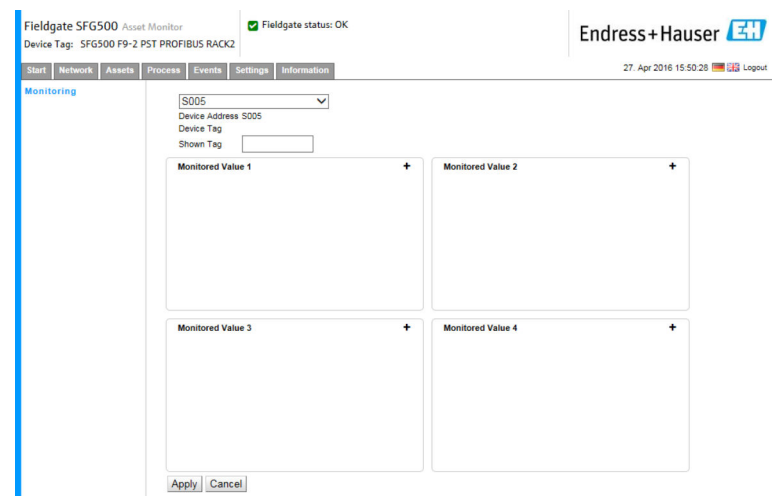

- 3. Select the device that is to be monitored from the drop-down menu and click on the + in the Monitored Value window.
	- ← The input window for **Monitored Value** will be displayed.

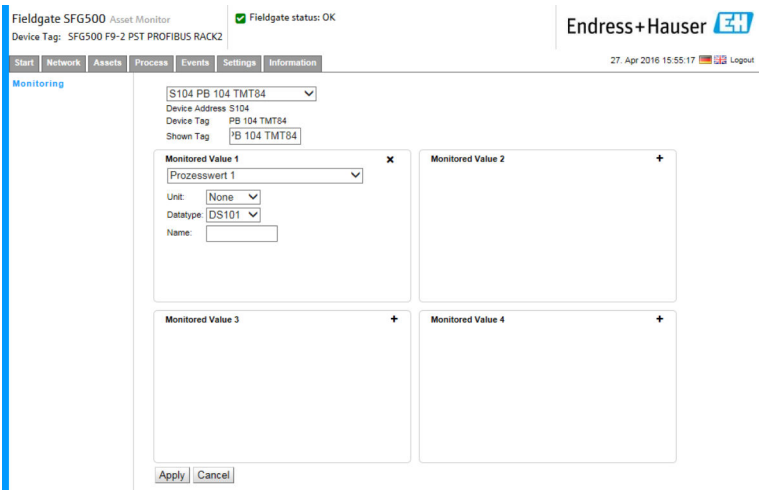

4. Select the Process Value, Unit and Data Type, enter the Name and click Apply. The values to be monitored will be displayed.

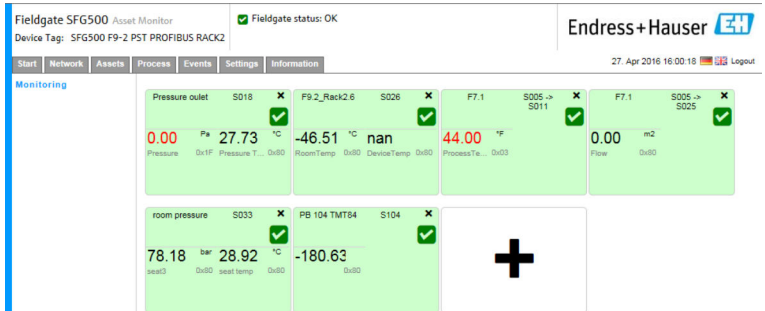

#### Monitoring acyclical process values via Expert Mode

1. Repeat steps 1 and 2 as described above (under Monitoring cyclical process values)

- <span id="page-34-0"></span>2. Select the device that is to be monitored from the drop-down menu and click on the + in the Monitored Value window. Then select Expert Mode.
	- $\rightarrow$  The input window for **Monitored Value** will be displayed.

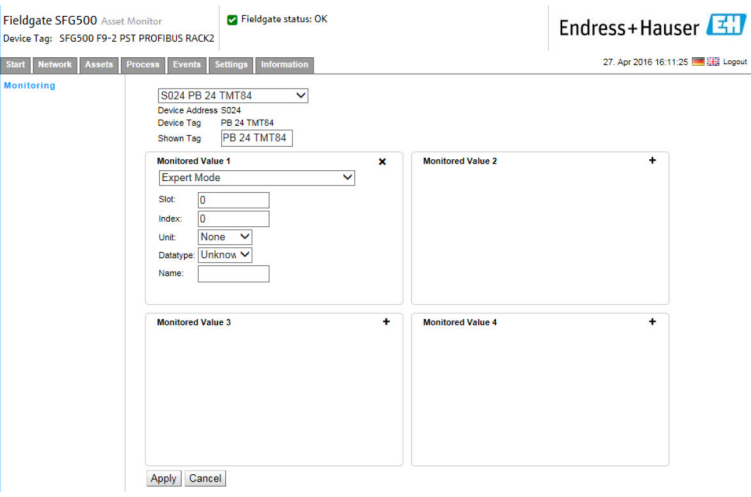

3. Select the Slot, Index, Unit and Data Type, enter the Name and click Apply. The values to be monitored will be displayed.

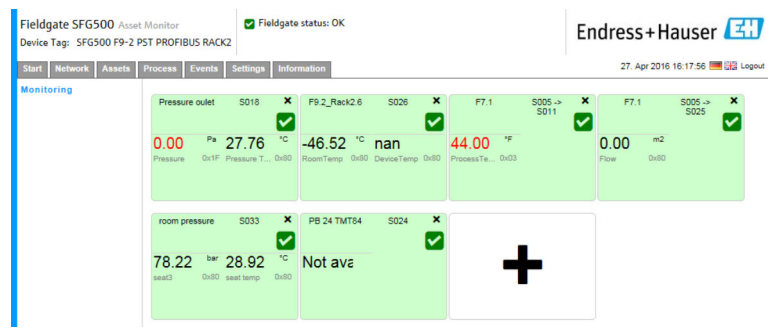

### 8.2 Monitoring PROFIBUS devices behind Siemens link

All process values from PROFIBUS PA devices that are configured behind the Siemens link can be monitored cyclically and acyclically.

The user must know the configuration of the cyclic master in order to be able to select H the correct cyclically transferred process value in step 3. The user must also know how many process values are communicated cyclically by each device.

It is assumed that each device cyclically communicates one process value. This means that:

Addresses 1-4 exist, with a device with one process value connected to each of them. If the process value from the device with address 5 is to be monitored, process value 5 must be selected.

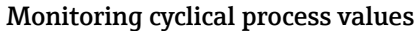

- 1. Click on the Process tab and then click on Monitoring.
	- $\rightarrow$  The Monitoring window will be displayed.

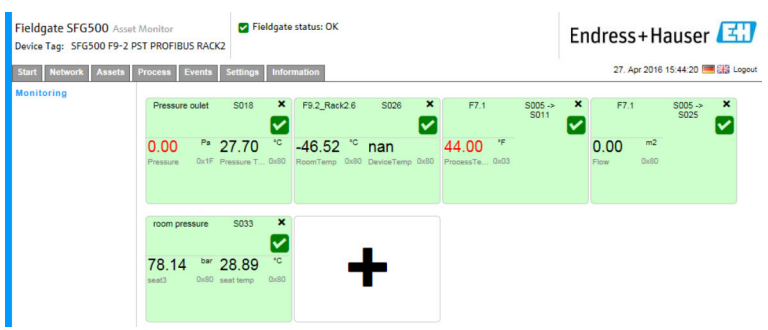

- 2. Click on the **+** in the tile.
	- $\rightarrow$  The configuration window for the tile will open.

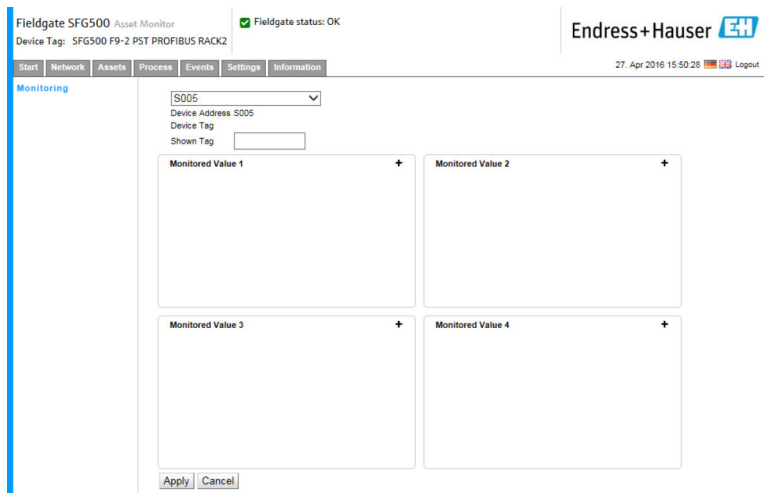

- 3. Select the device that is to be monitored from the drop-down menu and click on the + in the Monitored Value window.
	- $\rightarrow$  The input window for **Monitored Value** will be displayed.

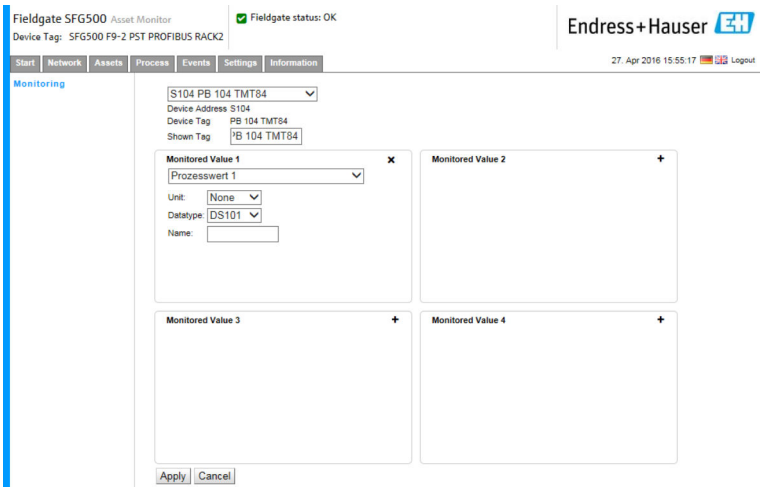

4. Select the Process Value, Unit and Data Type, enter the Name and click Apply. The values to be monitored will be displayed.

<span id="page-36-0"></span>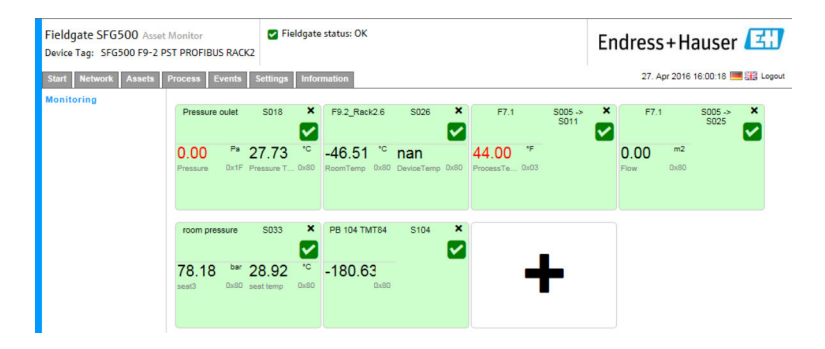

#### Monitoring acyclical process values via Expert Mode

- 1. Repeat steps 1 and 2 as described above (under Monitoring cyclical process values)
- 2. Select the device that is to be monitored from the drop-down menu and click on the + in the Monitored Value window. Then select Expert Mode.
	- $\rightarrow$  The input window for **Monitored Value** will be displayed.

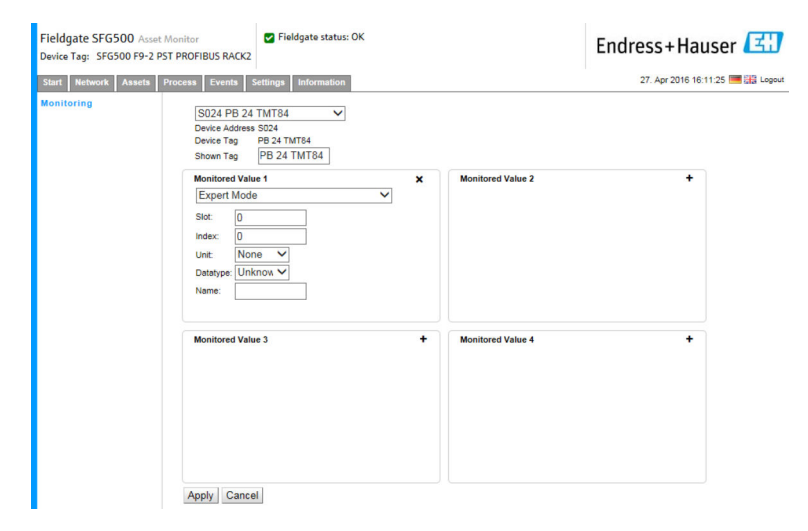

3. Select the Slot, Index, Unit and Data Type, enter the Name and click Apply. The values to be monitored will be displayed.

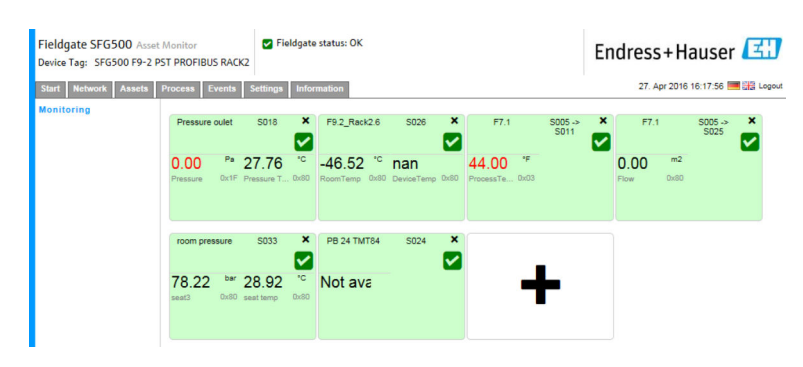

### 8.3 HART devices behind remote I/O

All analog process values from HART devices that are configured behind the remote I/O can be monitored cyclically.

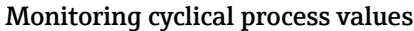

- 1. Click on the Process tab and then click on Monitoring.
	- $\rightarrow$  The **Monitoring** window will be displayed.

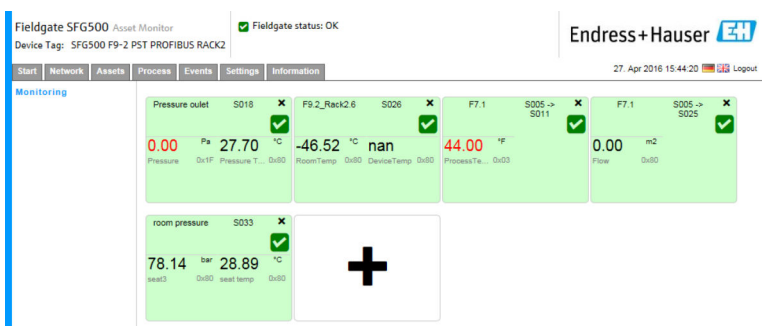

- 2. Click on the **+** in the tile.
	- $\rightarrow$  The configuration window for the tile will open.

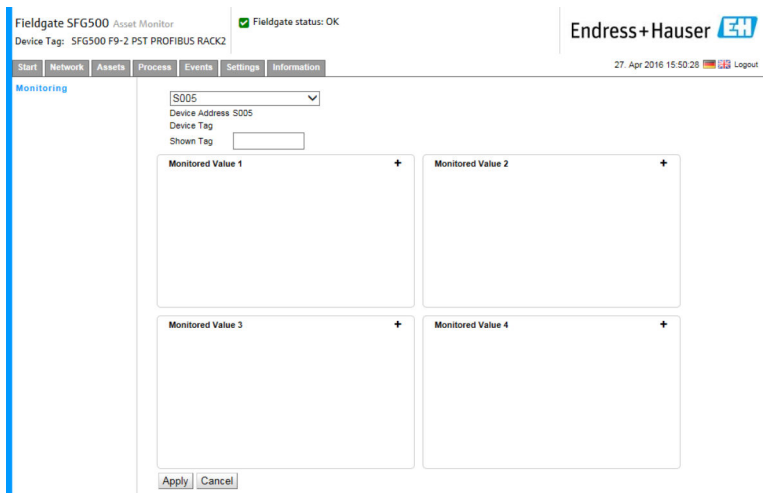

3. Select the device that is to be monitored from the drop-down menu and click on the + in the Monitored Value window.

 $\rightarrow$  The input window for **Monitored Value** will be displayed.

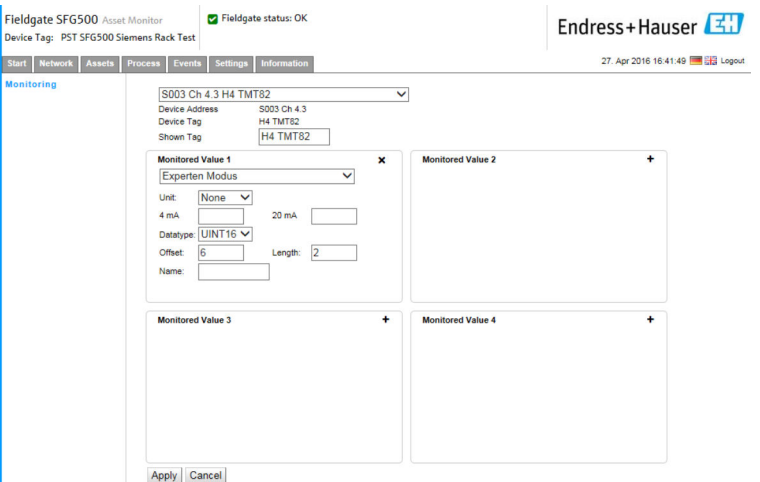

The Data Type, Offset and Length are automatically entered following device selection. However, these can be changed.

4. Enter the Unit, Measuring Range and Name and click Apply.

The values to be monitored will be displayed.

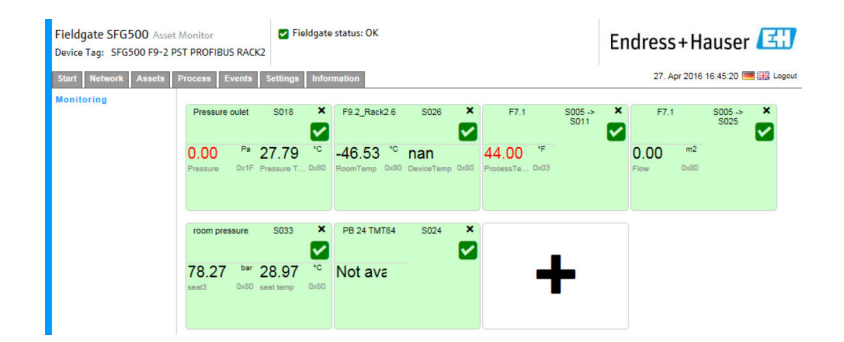

## <span id="page-39-0"></span>9 Events

Event logging keeps a record of all system and device events generated on the bus.

- ‣ Click on the Event tab and then click on Event Logging.
	- $\rightarrow$  The Event Logging window will be displayed.

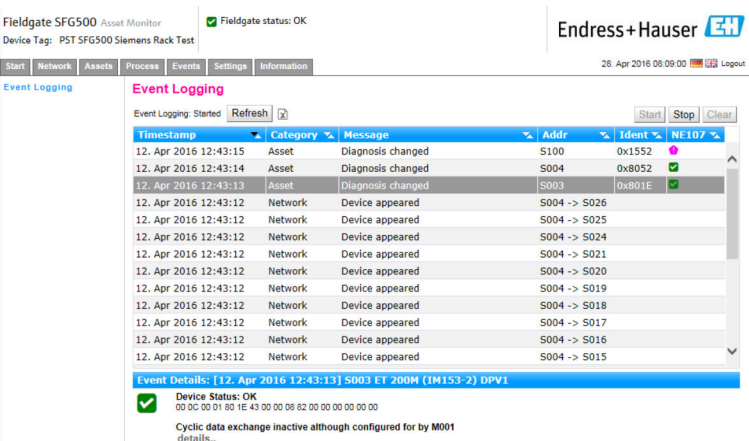

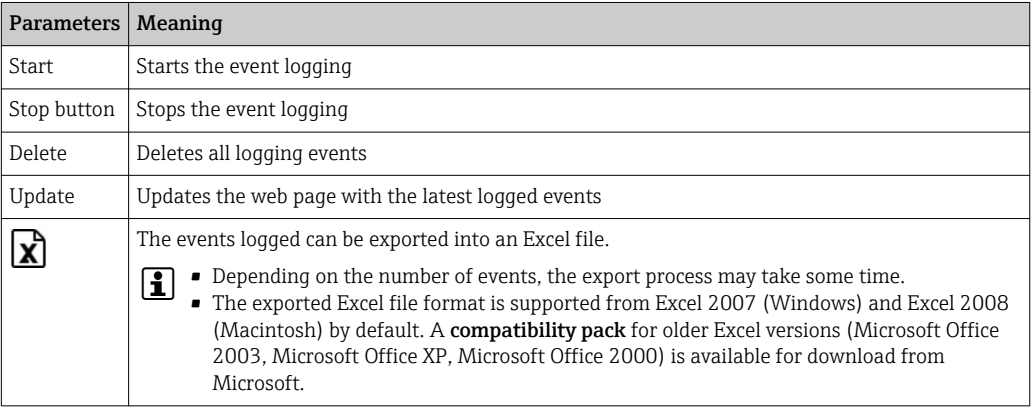

## <span id="page-40-0"></span>10 Settings and information

### 10.1 Settings

The time and date, e-mail settings as well as the IP address of the Fieldgate SFG500 can be changed in the Settings tab. These parameters are usually configured during the commissioning process. The firmware update is described in the same manual, see the BA00070S/04/EN Operating Instructions .

### 10.1.1 Network Settings

For all operating modes, the IP address of LAN1 must be set to one reachable by the other system components.

1. Select the **Settings** tab.

← The Network Settings will open.

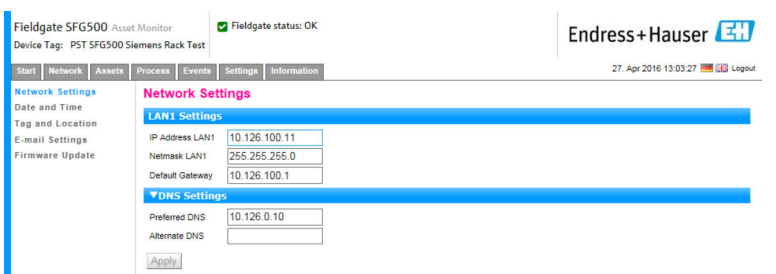

2. Enter the Ethernet IP Address, Network Mask and Default Gateway and click Apply.

The changes are saved in the Fieldgate SFG500.

A restart is then necessary.

*Meaning of the individual parameters:*

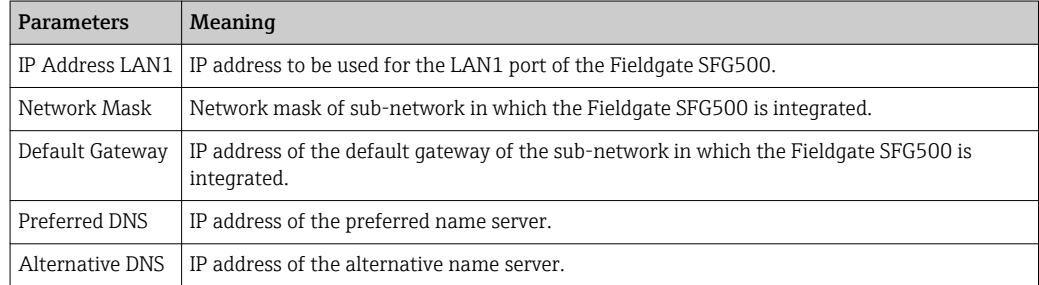

### 10.1.2 Date and Time

The date and time stored in the Fieldgate can also be changed in the Settings tab.

#### <span id="page-41-0"></span>1. Select the Settings tab, then select Date and Time.

 $\rightarrow$  The Date and Time settings will open.

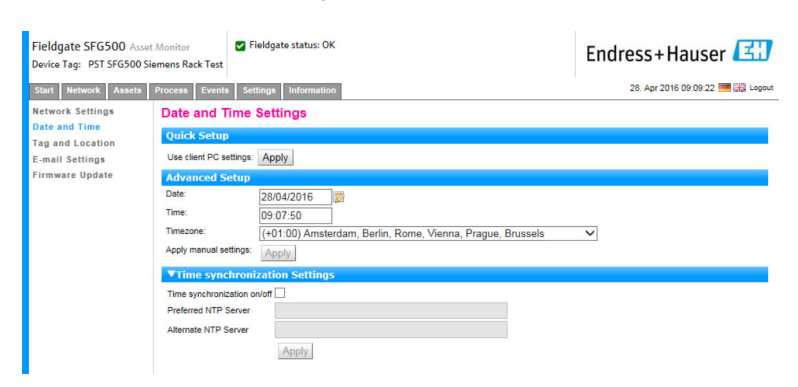

2. Under Advanced Setup, enter the date and time as well as a timezone and click Apply. Alternatively, click Apply under Quick Setup.

The changes are saved in the Fieldgate SFG500.

*Meaning of the individual parameters:*

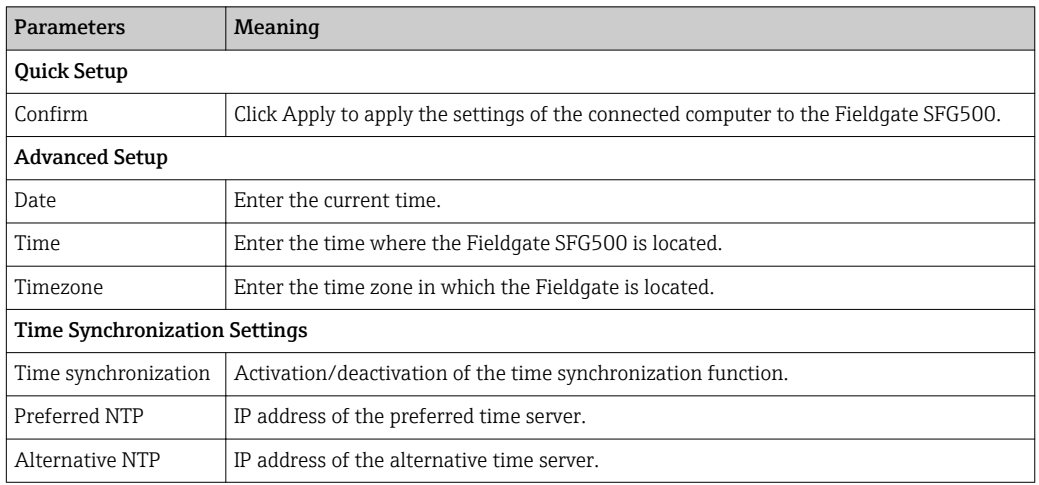

#### 10.1.3 SFG Tag and Location

Tag and Location displays the Fieldgate Device Tag and allows user information on its location etc. to be stored in the Fieldgate.

#### 1. Select the Settings tab, then select SFG Tag and Location.

 $\rightarrow$  The Tag and Location Settings will open.

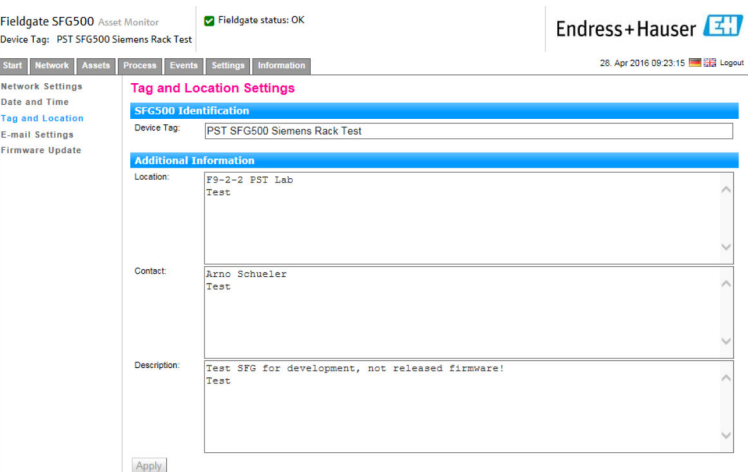

#### <span id="page-42-0"></span>2. Enter the Location, Contact and Description and click Apply.

The changes are saved in the Fieldgate SFG500.

*Meaning of the individual parameters:*

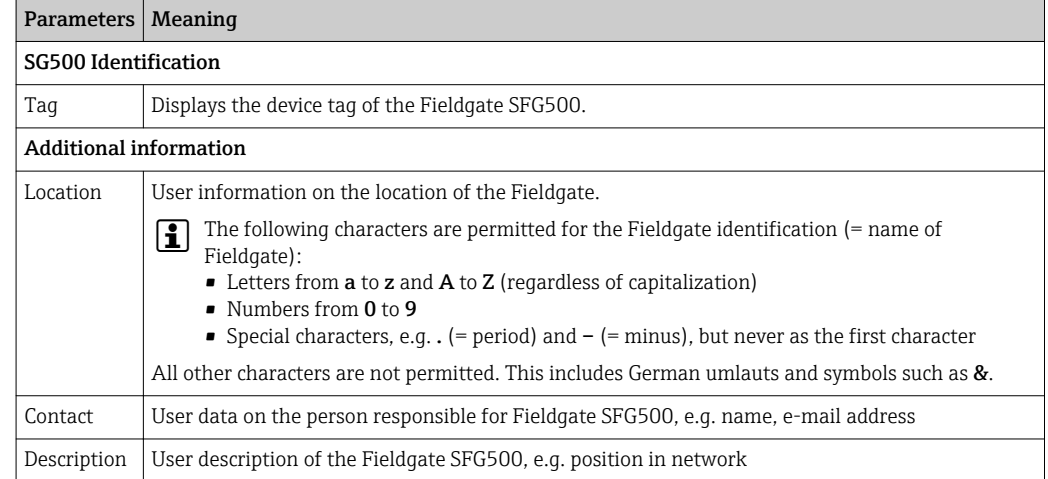

#### 10.1.4 E-mail Settings

#### E-mail service

E-mail Settings allows setting the messaging services for device and bus incidences.

1. Select the Settings tab and then select E-mail Settings  $\rightarrow$  E-mail service.  $\rightarrow$  The **E-mail service** will open.

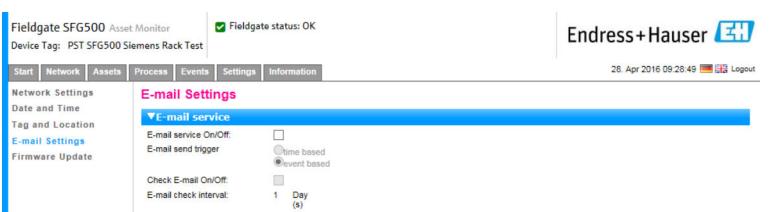

2. The user must be logged in to apply changes.

Make the necessary changes to the settings and click Apply.

The changes are saved in the Fieldgate SFG500.

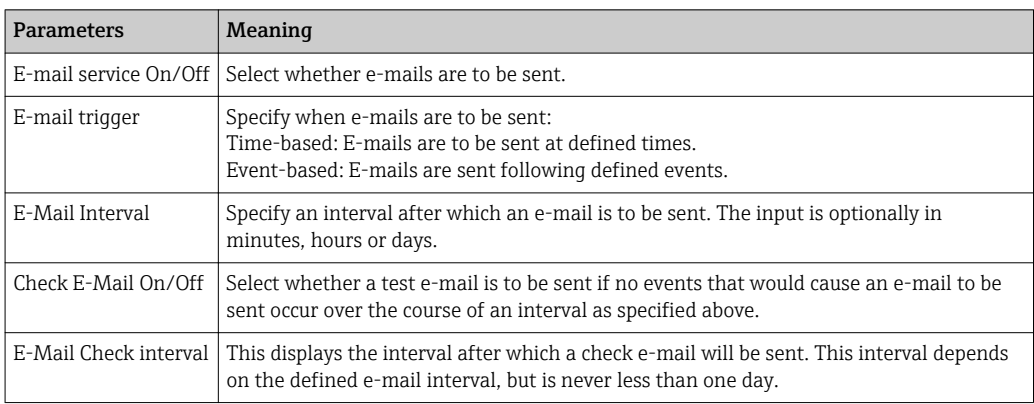

#### Event filter

E-mail Settings allows setting the messaging services for device and bus incidences.

1. Select the Settings tab and then select E-mail Settings  $\rightarrow$  Event Filter.  $\rightarrow$  The **Event Filter** will open.

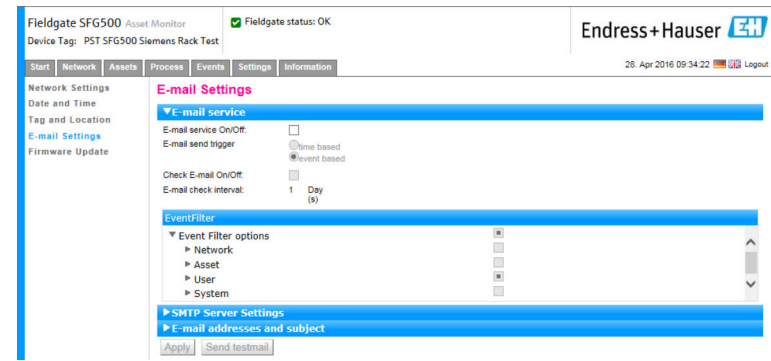

2. Make any necessary changes.

*Meaning of the individual parameters:*

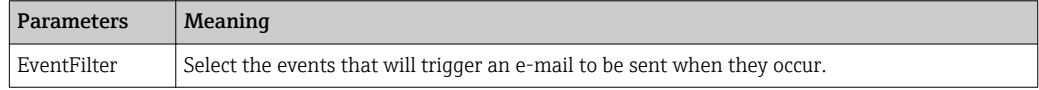

#### SMTP Server Settings, E-mail addresses and subject

- 1. Select the Settings tab and then select E-mail Settings → SMTP Server Settings/Email addresses and subject.
	- ← SMTP Server Settings/E-mail addresses and subject will open.

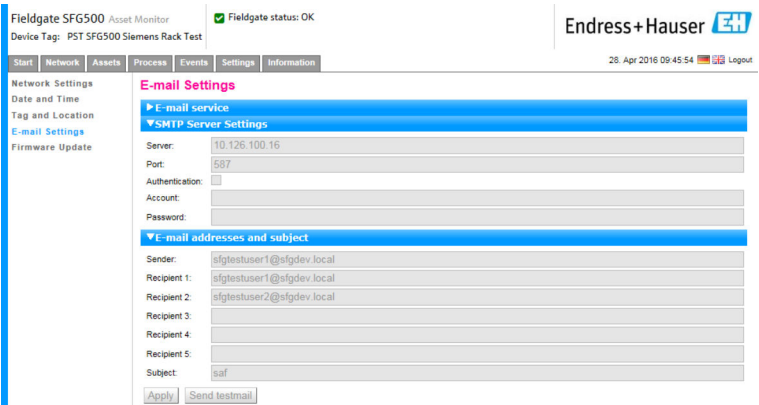

2. Make the necessary changes to the settings and click Apply. Send testmail can be used to test the settings.

The changes are saved in the Fieldgate SFG500.

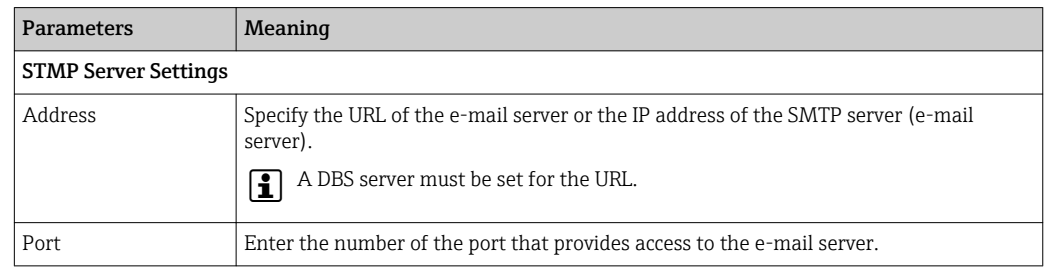

<span id="page-44-0"></span>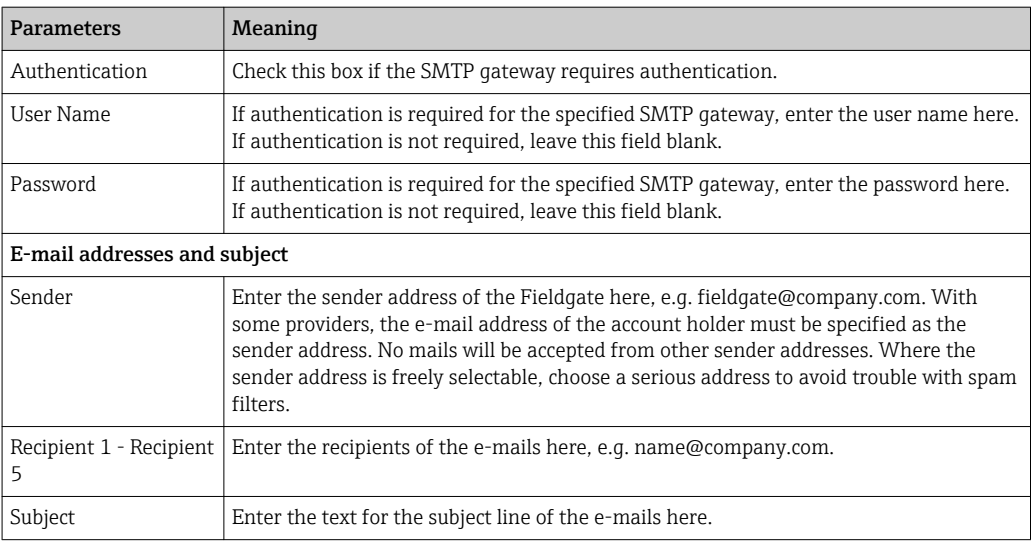

### 10.1.5 Firmware update and restart

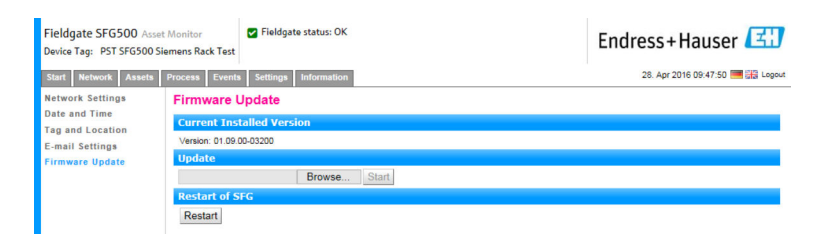

## 10.2 Information

The Information tab displays the information stored on the Electronic nameplate of Fieldgate SFG500 and where of Fieldgate Module SFM500.

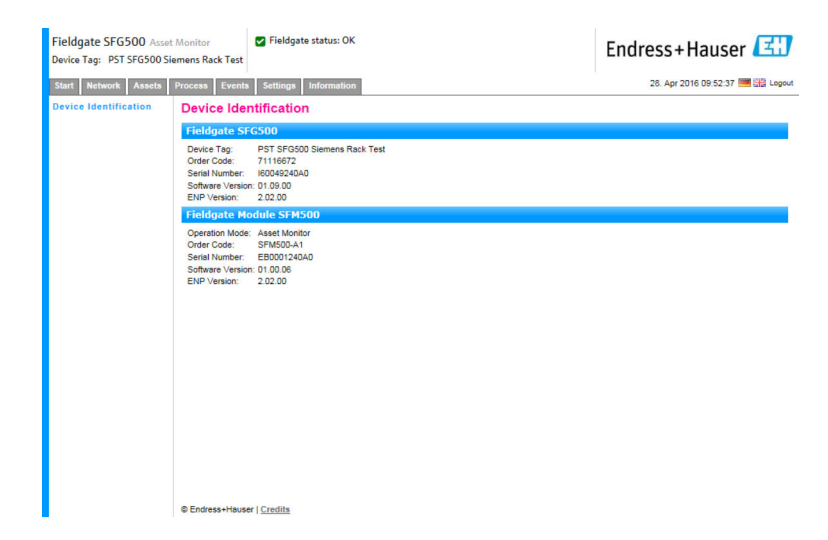

## <span id="page-45-0"></span>11 Additional functions

### 11.1 Communication dialog

The communication log provides a record of all transactions on the PROFIBUS network and can be used for diagnosing communication faults. It starts automatically on call up.

1. Right-click on the Additional Functions  $\rightarrow$  Communication Dialog entry.

 $\rightarrow$  The Communication log dialog window will open.

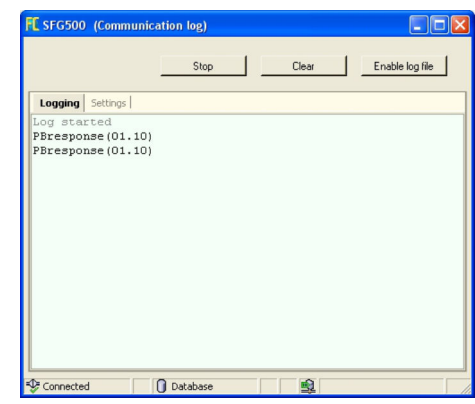

2. Click on the **Settings** tab.

 $ightharpoonup$  The **Settings** tab will open.

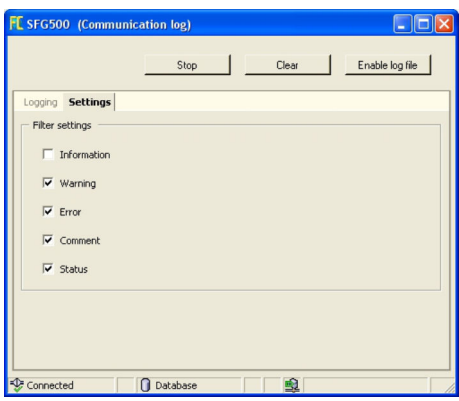

3. Changes to the settings can now be made.

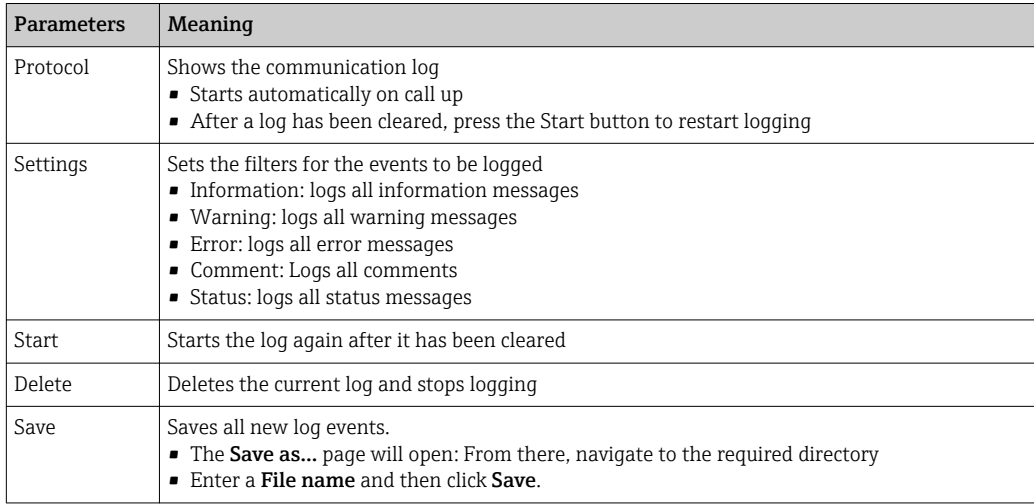

## <span id="page-46-0"></span>11.2 Set Device Address (PB Address)

The Set Device Address function enables the user to change the address of the selected PROFIBUS device, e.g. during commissioning of the network.

1. Right-click on the Additional Functions  $\rightarrow$  Set Device Address entry.

#### ← The PROFIBUS Slave Settings will open.

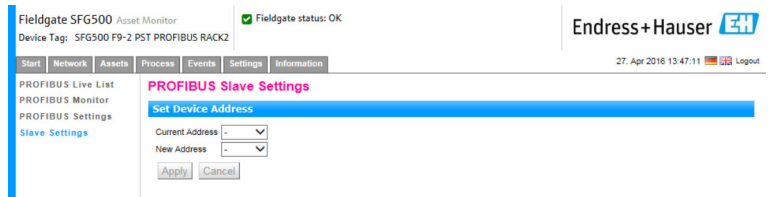

2. In the Current Address field, select the device that needs to have its address changed.

3. In the New Address field, select the new address for the device.

4. Click Apply.

 $\rightarrow$  The changes will be saved for that device.

### 11.3 Set DTM Address

The Set DTM Address function enables the user to change the address in the DTM to match the physical device, e.g. the tag in PROFIBUS networks. The function is not relevant to FieldCare as this is done during a network scan but might be required for other FDT frames.

- ‣ Right-click on the SFG500 entry, then select Additional Functions → Set DTM Address.
	- $\rightarrow$  The Set DTM Address dialog window will open.

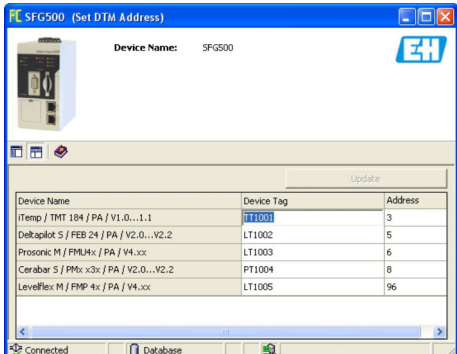

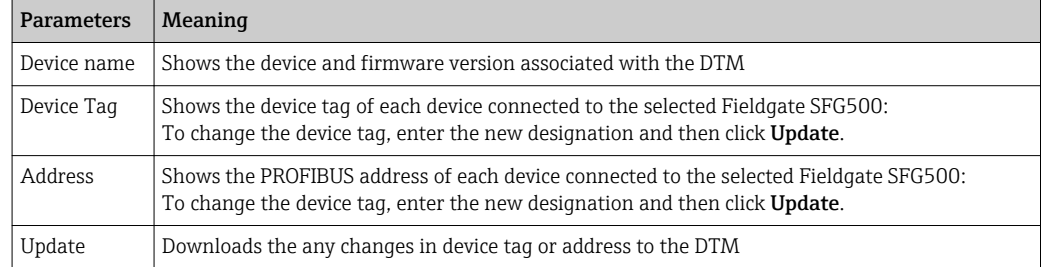

## <span id="page-47-0"></span>11.4 Help

The Help function displays the Operating Instructions for the Fieldgate SFG500.

- ‣ Right-click on the SFG500 and select Additional Functions → Help.
	- The BA01579S/04/DE Operating Instructions will be opened as a PDF.

## 11.5 About

The About function displays information about the Fieldgate SFG500 and the DTM.

- ‣ Right-click on the SFG500 and select Additional Functions → About.
	- ← The **About** dialog window will open.

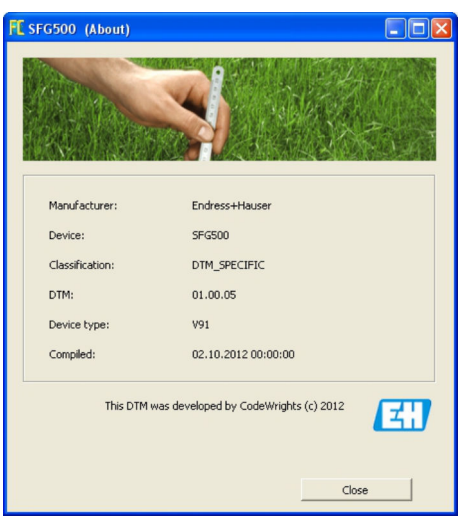

## <span id="page-48-0"></span>12 Troubleshooting

## 12.1 FieldCare

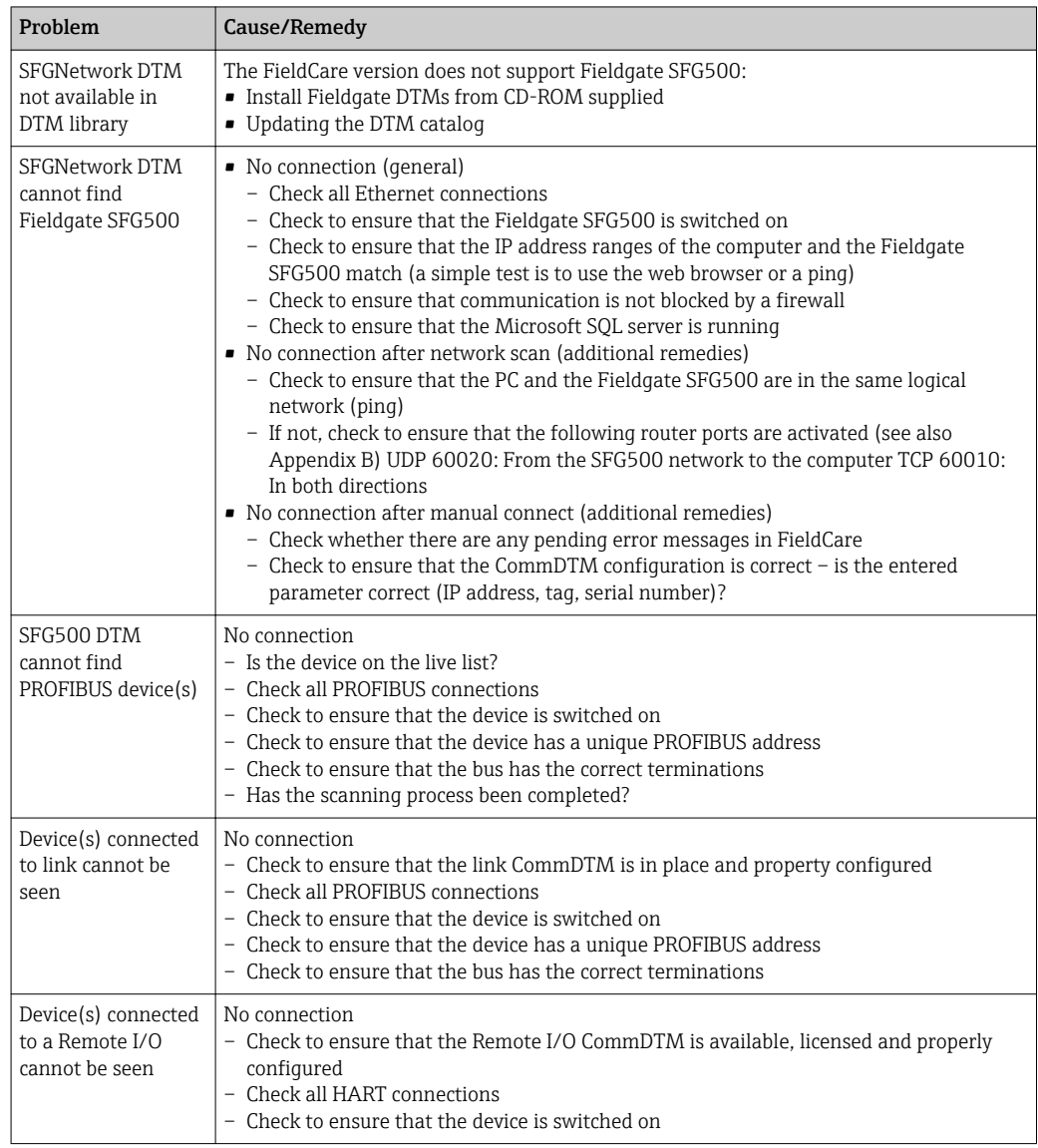

## 12.2 Faults indicated by the LEDs on the SFG500

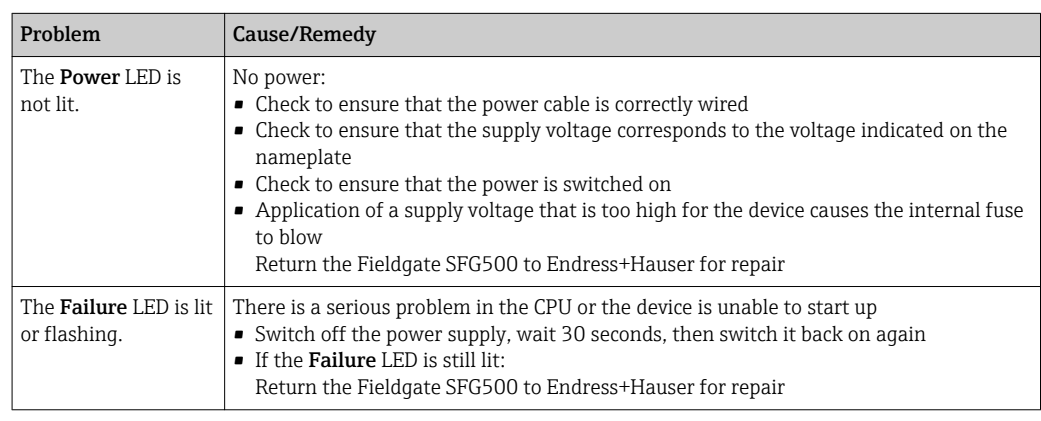

<span id="page-49-0"></span>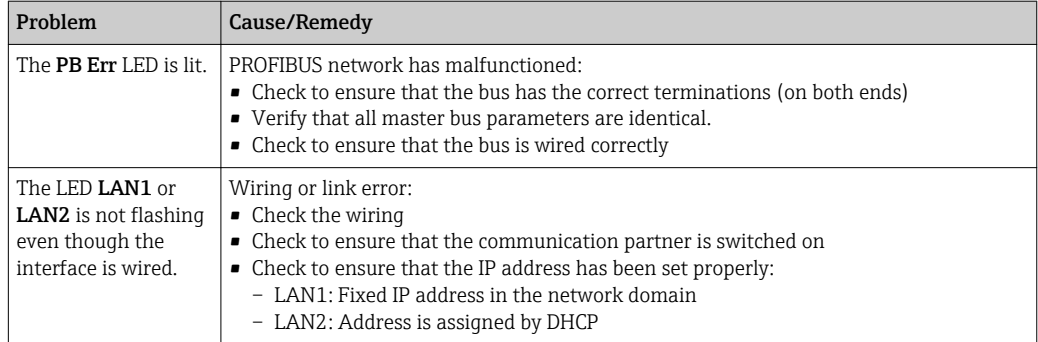

## 12.3 PROFIBUS communication faults

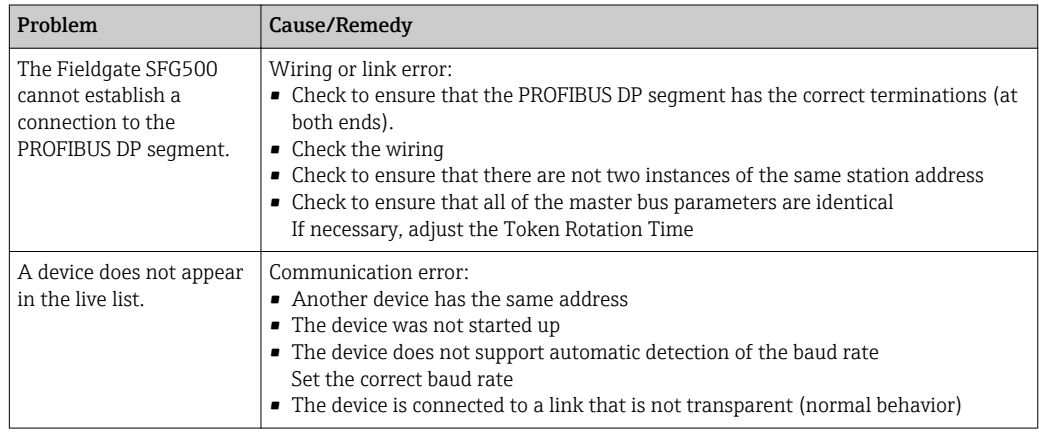

## 12.4 Faults displayed by the web server

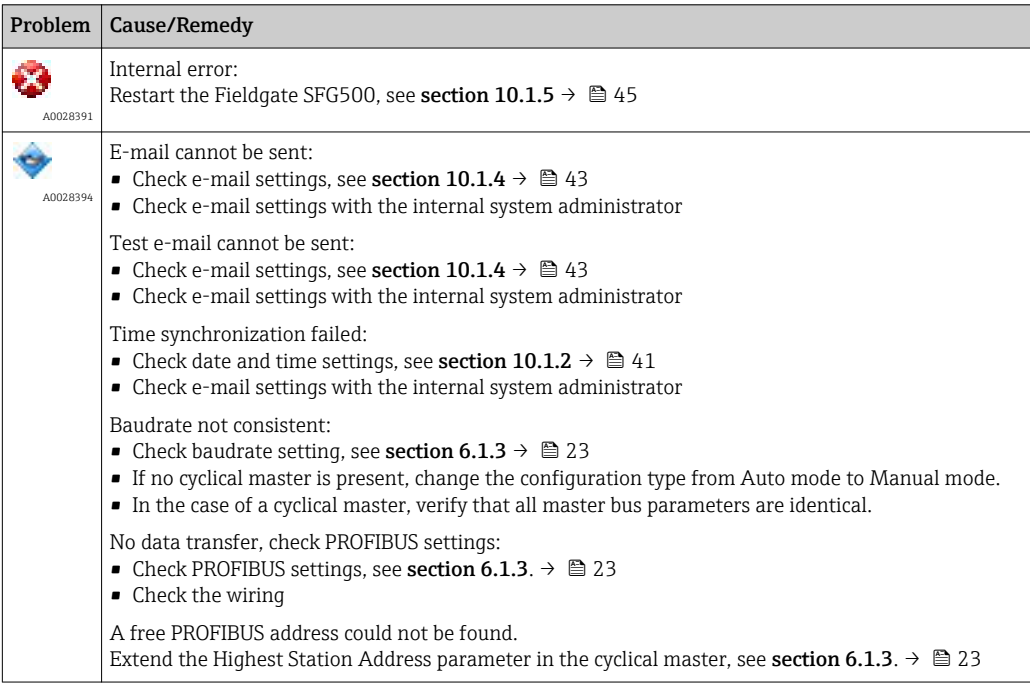

## <span id="page-50-0"></span>13 Appendix

## 13.1 Appendix A - Computer IP settings

• Administrator rights might be needed to be able to change the IP settings of the computer. If this is the case, please contact your system administrator.

• The procedure described in this chapter refers to Windows XP. Please contact your system administrator for other Windows systems.

Most computers which are used in a company network will already be set up to accept an IP address from a DHCP server. If the computer is used in a control system, however, it is possible that it has a fixed address. If this is the case, please proceed as follows:

#### Procedure for Windows XP

#### 1. Click Start → Settings → Control Panel → Network Connections.

 $\rightarrow$  The Network Connections dialog will open.

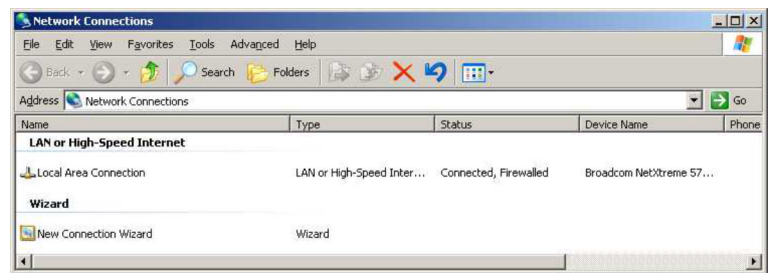

- 2. Right-click the LAN Connection  $\rightarrow$  Properties tab.
	- $\rightarrow$  This will open the Local Area Connection Properties dialog.

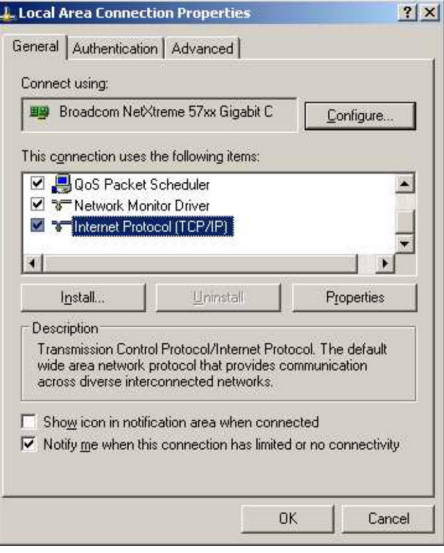

- <span id="page-51-0"></span>3. Double-click Internet Protocol (TCP/IP).
	- $\rightarrow$  This will open the Internet Protocol Properties (TCP/IP) dialog.

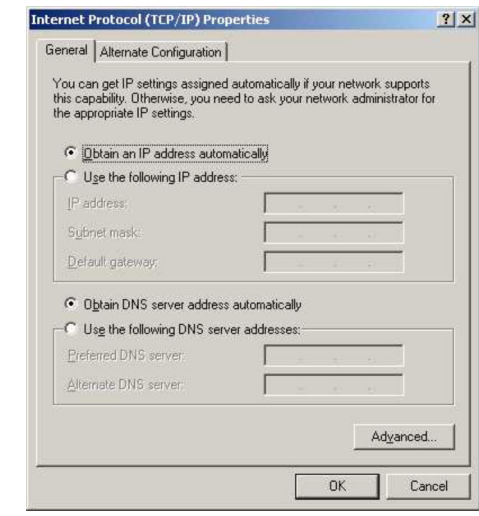

- 4. Note the addresses that have been assigned to the computer. You will need them later if the computer is reset after commissioning the SFG500.
- 5. Click Obtain an IP Address Automatically.
- 6. Click OK.
	- Your selection is confirmed and the Internet Protocol Properties (TCP/IP) dialog is closed.
- 7. Click OK.
	- $\rightarrow$  This will close the Local Area Connection Properties dialog.

Once the Fieldgate SFG500 has been set up, the computer can be reset to its original IP address as described below:

#### Resetting the fixed IP address

- 1. Repeat steps 1-3 of the procedure above.
- 2. In the Internet Protocol Properties (TCP/IP) dialog, select the Use the Following IP Address option.
- 3. Enter the settings you noted down in step 4.
- 4. Click OK.
	- Your selection is confirmed and the Internet Protocol Properties (TCP/IP) dialog is closed.
- 5. Click OK.
	- $\rightarrow$  This will close the Local Area Connection Properties dialog.

#### 13.2 Appendix B - Windows firewall

If firewalls are used on the computers on which FieldCare is installed, they must be configured to allow mutual access. As firewall configuration is often a matter of company IT security policy, ask the system administrator before changing the settings. In addition, administrator rights are needed to be able to configure the firewall.

#### 1. Click Start  $\rightarrow$  Settings  $\rightarrow$  Control Panel  $\rightarrow$  Windows Firewall.

- 2. Select the **Exceptions** tab and specify the exceptions at two levels.
- 3. For Add Program, specify which applications are able to respond to voluntary requests.

4. For Add Port, specify that the firewall should allow TCP traffic at the ports used by the server.

5. Select the General tab and click On to activate the firewall.

#### Communication ports

*Ports available for Fieldgate SFG500:*

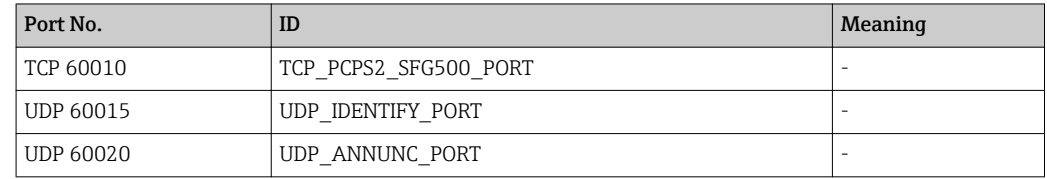

## <span id="page-53-0"></span>Index

## A

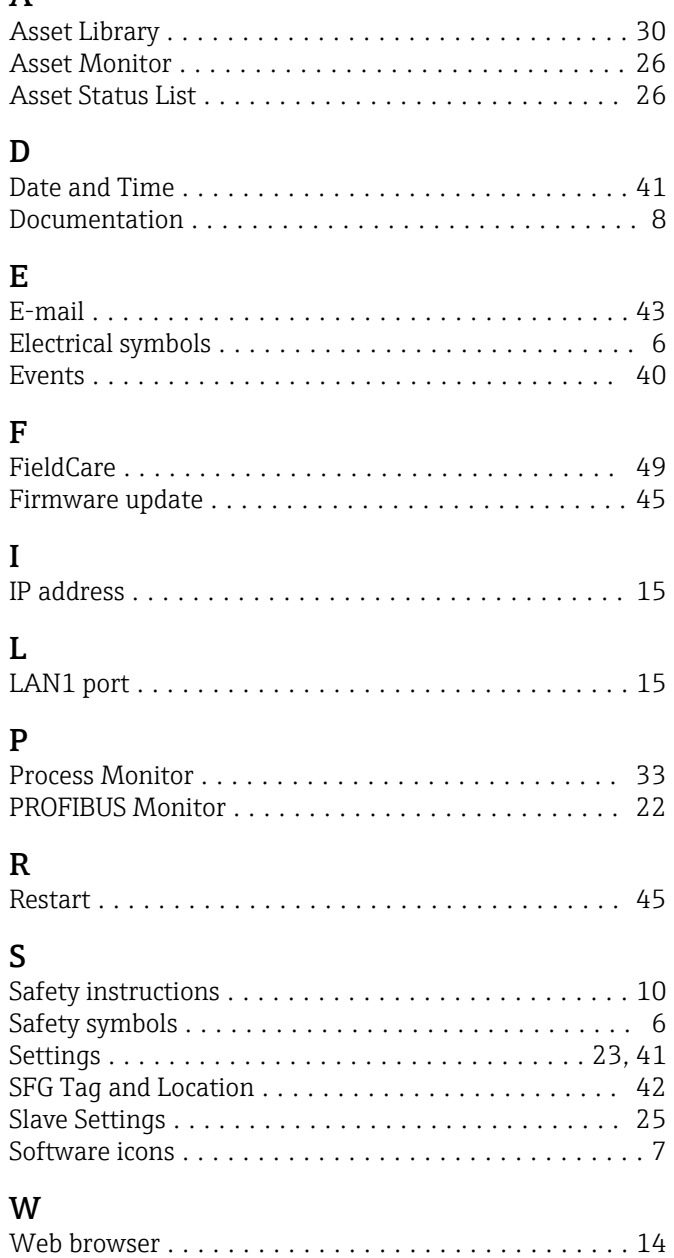

www.addresses.endress.com

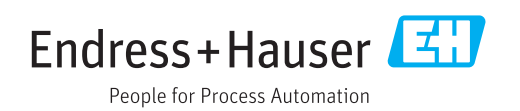